# Optimierung der Webseite – Barrierefreiheit

*-Stand März 2020-*

Die Hochschule Koblenz ist dazu verpflichtet ihre Auftritte und Angebote im Internet technisch und inhaltlich barrierefrei zu gestalten.

Um den Aufbau einer Webseite hinsichtlich der Barrierefreiheit optimal zu gestalten sollten folgende Punkte der **Checkliste** berücksichtigt werden.

### Checkliste der optimierungspflichtigen Inhalte

- Alternativtexte für
	- o [Bedienelemente](#page-1-0)
	- o [Grafiken und Objekte](#page-2-0)
- [Aussagekräftige](#page-6-0) Linktexte
- HTML-Strukturelemente für
	- o [Überschriften](#page-9-0)
	- o [Listen](#page-13-0)
	- o [Zitate](#page-15-0)
- [Sind die Inhalte gegliedert?](#page-17-0)
- [Sind die Datentabellen richtig aufgebaut?](#page-19-0)
- [Verweise auch ohne Bezug auf sensorische Merkmale nutzbar?](#page-23-0)
- [Sinnvolle Dokumenttitel](#page-24-0)
- Aussagekräftige [Überschriften und Beschriftungen](#page-25-0)
- [Sind anderssprachige Wörter und Abschnitte ausgezeichnet?](#page-26-0)
- [Search Engine Optimization](#page-29-0) (SEO) und Metatags

Jede Unterseite der Website muss auf all diese Kriterien geprüft werden.

### Gewichtung der Kriterien

Jedes Kriterium hat eine unterschiedlich hohe **Gewichtung**. Unterschieden wird zwischen drei Stufen:

- 1 Punkt geringe Wichtigkeit
- 2 Punkte mittleres Gewicht
- 3 Punkte hohes Gewicht

### Optimierungspflichtige Inhalte

### <span id="page-1-0"></span>Alternativtexte für Bedienelemente (3 Punkte)

### **Was wird geprüft?**

Grafische Bedienelemente (alle verlinkten / interaktiven Grafiken und Bilder) müssen mit Alternativtexten versehen werden. Die Alternativtexte für Bedienelemente (z.B. Icons oder Logos) oder Teaserbilder sollen das **Ziel** des Links bezeichnen. Alternativtexte für grafische Schaltflächen (Buttons) sollen die **Aktion** bezeichnen, die der Button auslöst.

Weitere Informationen unter:

<https://testen.bitv-test.de/index.php?a=di&iid=64&s=n>

### **Warum wird das geprüft?**

Für blinde Benutzer\*innen oder für Benutzer\*innen, die für schnellere Zugriffszeiten das Laden von Grafiken abschalten, sind Grafiken nicht zugänglich. Die Textalternative tritt dann an die Stelle der Grafik, sie soll die Grafik ersetzen.

### **Beispiel Slider**

Der Slider auf dieser Unterseite beinhaltet verlinkte Grafiken, die auf ein externes Ziel leiten. Dieses Bedienelement muss nun mit einem Alternativtext versehen werden.

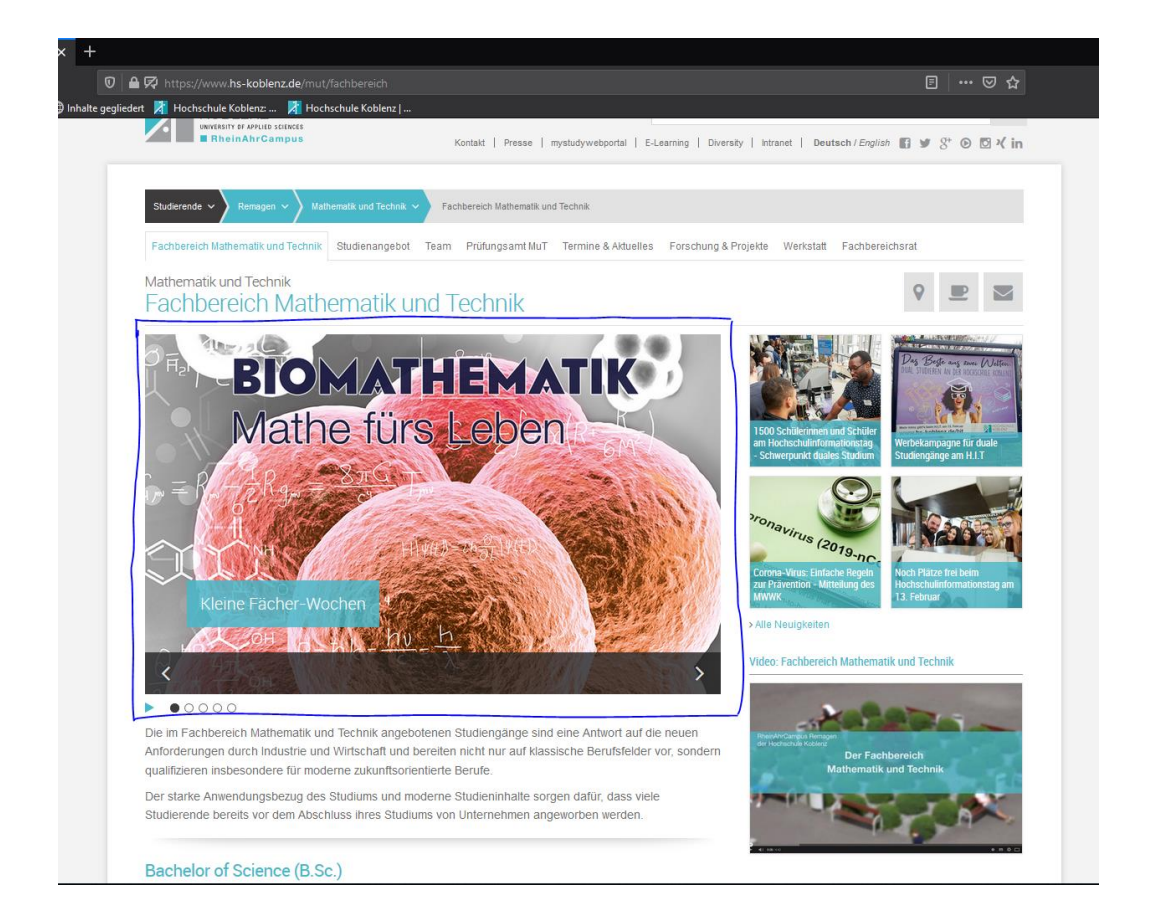

### **Einfügen des Alternativtextes**

Wählen Sie im Seitenbaum die betreffende Unterseite an. Nun erscheinen alle Inhalte der Seite. Klicken Sie bei dem zu optimierenden Inhalt auf "Bearbeiten".

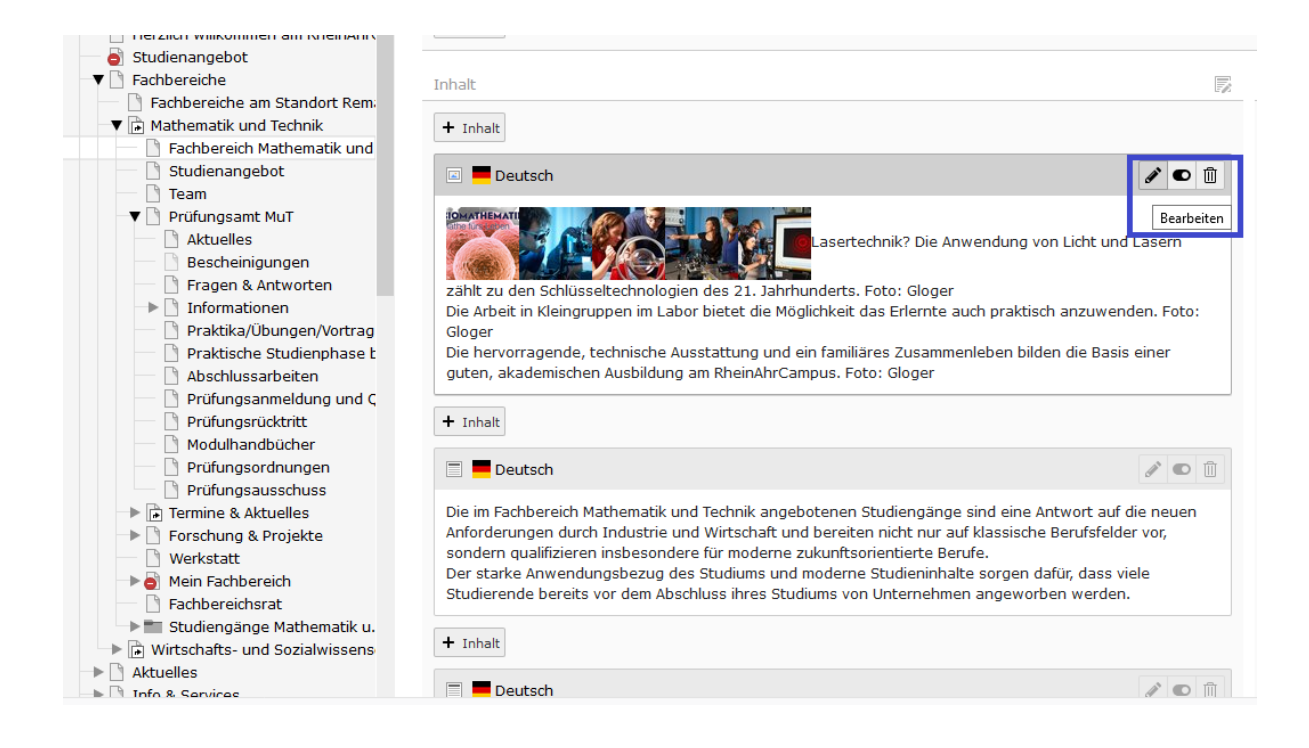

Unter dem Reiter "Bilder" finden Sie alle Bilder der Seite. Wählen Sie das Bild an, für welches Sie den Alternativtext hinzufügen möchte. Setzen Sie nun unter "Alternativer Text" bei "Elementspezifischen Wert setzen (Kein Standard vorgegeben)" einen Haken. Anschließend können Sie den Alternativtext eingeben. Achten Sie dabei auf den oben genannten Hinweis, dass der Alternativtext das Ziel des Links beschreiben soll. Speichern Sie Ihre Veränderungen.

<span id="page-2-0"></span>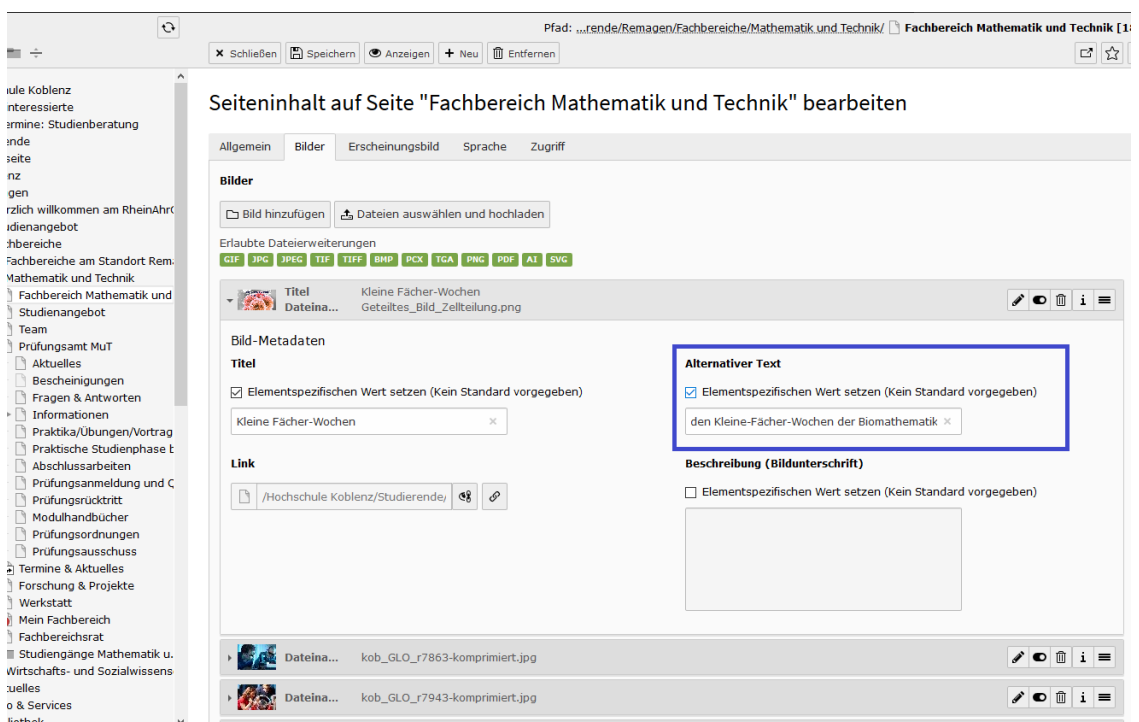

3

#### **Beispiel Navigation**

#### Studienmodule

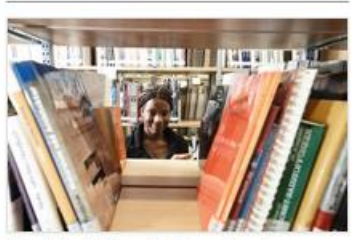

Eine Modulübersicht, sowie das Modulhandbuch stehen Ihnen hier zum Download bereit. mehr

#### Studienverlaufspläne

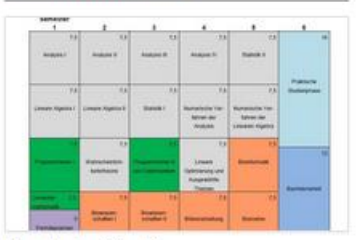

Hier finden Sie die Studienverlaufspläne je nach Semester des Studienbeginns. mehr

#### Prüfungsordnungen

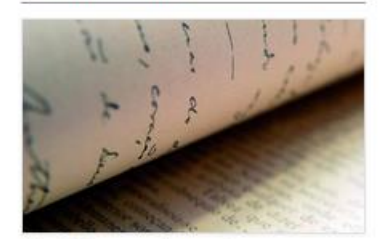

Die Prüfungsordnung des Bachelorstudiengangs Biomathematik steht Ihnen hier zum Download bereit. mehr

4

#### Projekt-Kolloquium

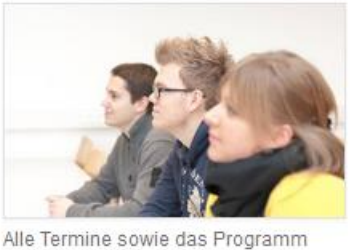

zum Kolloquium-Tag. mehr

#### **Einfügen des Alternativtextes**

Suchen Sie im Seitenbaum die betreffende Unterseite (in diesem Fall die Zielseite) und wählen Sie per Rechtsklick "Bearbeiten". Unter dem Reiter "Ressourcen" finden Sie das Bild, welches auf der vorherigen Seite zu der Zielseite verlinkt wurde. Wählen Sie das Bild an, für welches Sie den Alternativtext hinzufügen möchte. Setzen Sie nun unter "Alternativer Text" bei "Elementspezifischen Wert setzen (Kein Standard vorgegeben) einen Haken. Anschließend können Sie den Alternativtext eingeben. Achten Sie dabei auf den eingangs genannten Hinweis, dass der Alternativtext das Ziel des Links beschreiben soll. Speichern Sie Ihre Veränderungen.

#### Seite "Studienmodule" bearbeiten

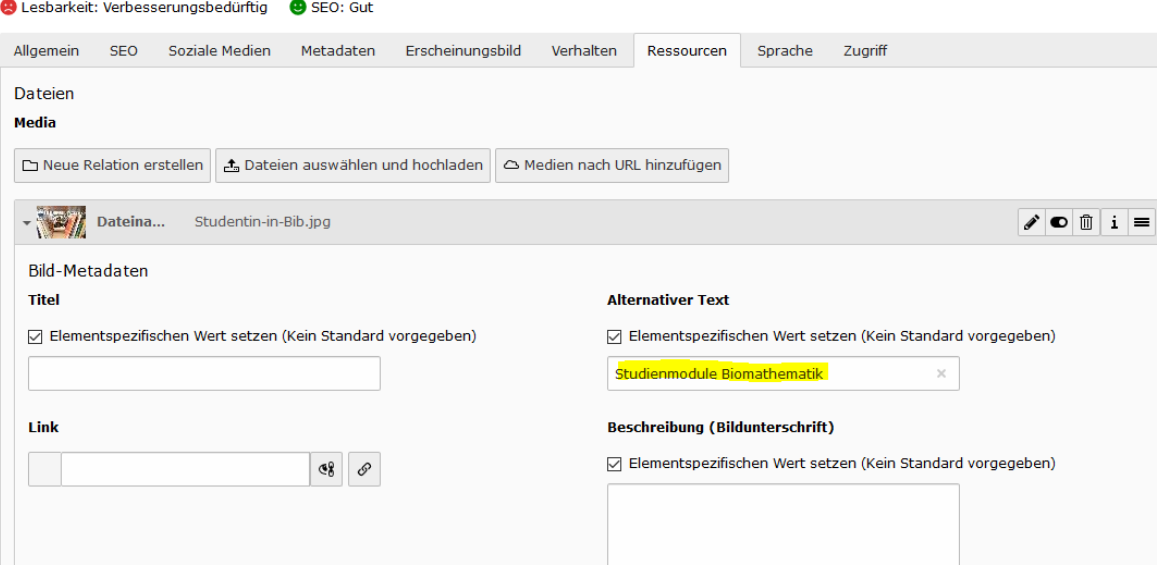

## Alternativtexte für Grafiken und Objekte (2 Punkte)

### **Was wird geprüft?**

Nicht verlinkte Grafiken und Bilder müssen mit Alternativtexten versehen werden. Die Alternativtexte ersetzen das Bild, sie sollen also (wenn möglich) dieselbe Aufgabe erfüllen wie das Bild. Bei eingebundenen Multimedia-Objekten, Video- beziehungsweise Audio-Dateien oder Applets soll der Alternativtext zumindest eine beschreibende Identifizierung des Inhalts ermöglichen.

Weitere Informationen unter:

<https://testen.bitv-test.de/index.php?a=di&iid=65&s=n>

### **Warum wird das geprüft?**

Für blinde Benutzer\*innen oder für Benutzer\*innen von einfachen Textbrowsern sind Grafiken und Bilder nicht zugänglich. Die Textalternative tritt dann an die Stelle der Grafik, sie soll die Grafik ersetzen.

### **Beispiel Grafik**

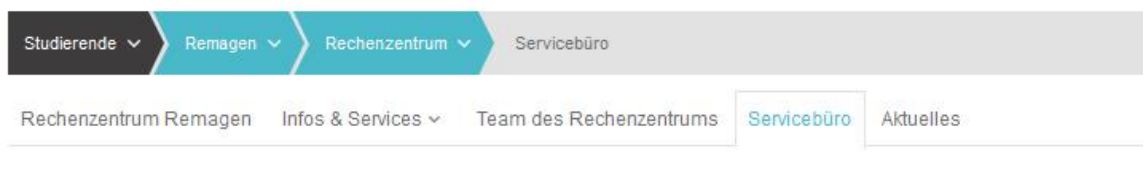

# Rechenzentrum Servicebüro

Das Servicebüro des Rechenzentrums ist Anlaufstelle für Mitarbeiterinnen und Studierende am RheinAhrCampus.

Ein Auszug aus den Dienstleistungen des Servicebüros:

- > Auffüllen des Druckkontos
- > Hilfe bei Fragen zur Technik und Software
- > Verkauf von Verbrauchsmaterial
- > Ausdrucke auf hochwertigem Papier
- > Posterausdruck bis DIN A0 (nur für Lehrzwecke)
- > Laminieren (bis DIN A3) und Ringbindung (DIN A4) von Ausdrucken

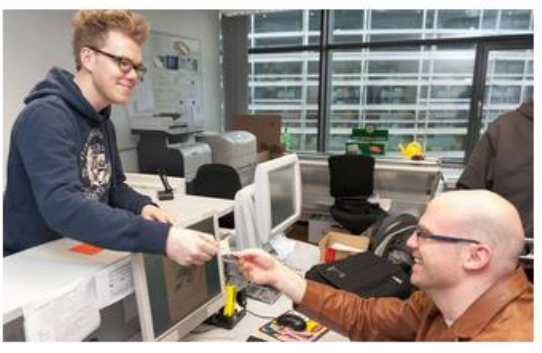

Servicebüro (Raum B107)

Suchen Sie im Seitenbaum die betreffende Unterseite und wählen diese an. Nun erscheinen alle Inhalte der Seite. Klicken Sie bei dem zu optimierenden Inhalt auf "Bearbeiten".

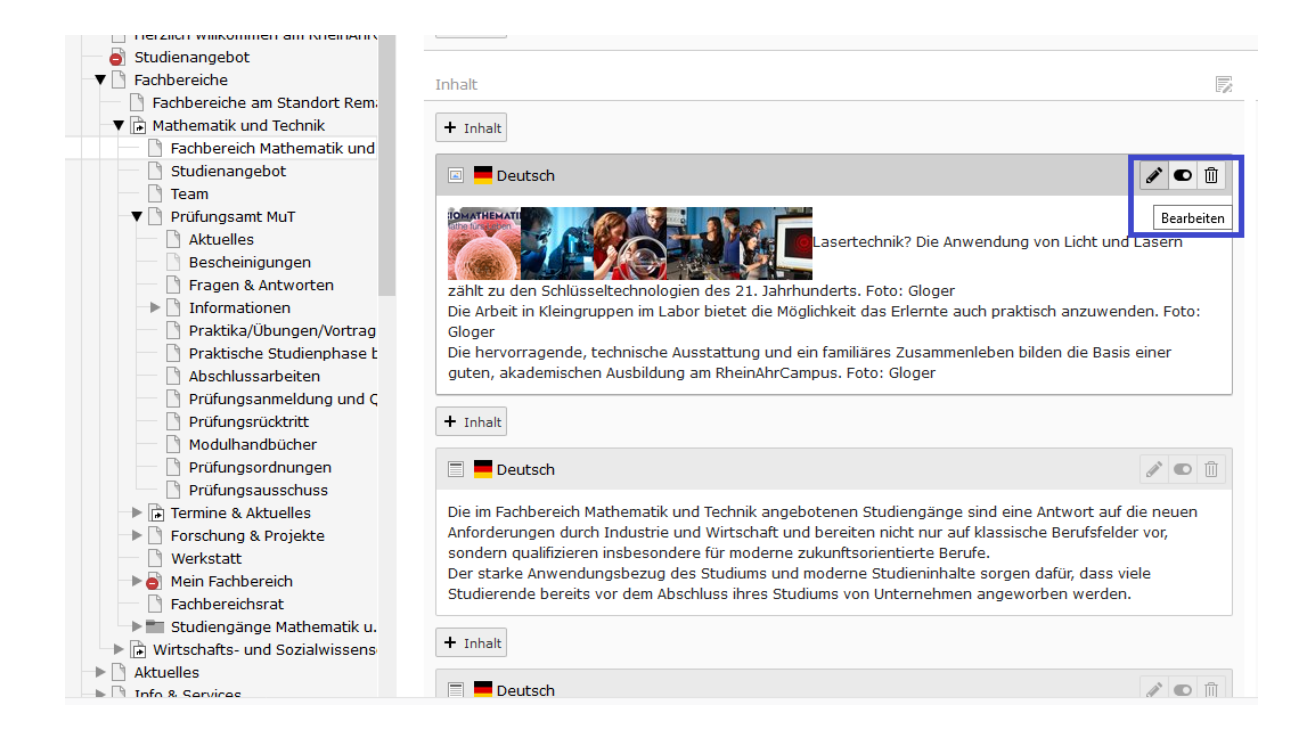

Unter dem Reiter "Bilder" finden Sie alle Bilder der Seite. Wählen Sie das Bild an, für welches Sie den Alternativtext hinzufügen möchte. Setzen Sie nun unter "Alternativer Text" bei "Elementspezifischen Wert setzen (Kein Standard vorgegeben)" einen Haken. Anschließend können Sie den Alternativtext eingeben. Speichern Sie Ihre Veränderungen.

"Seiteninhalt "Das Servicebüro des Rechenzentrums ist Anlaufstell..." auf Seite "Servicebüro" bearbeiten

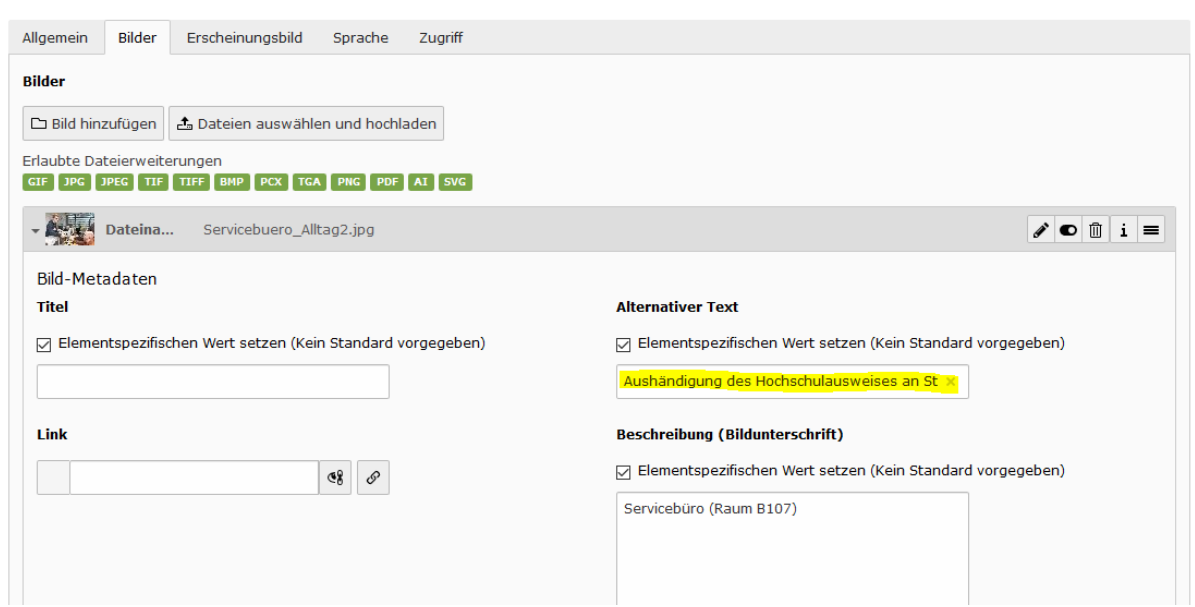

### <span id="page-6-0"></span>Aussagekräftige Linktexte (2 Punkte)

### **Was wird geprüft?**

Ziel oder Zweck des Links sollen aus dem Linktext hervorgehen oder aus dem direkten Kontext des Links ermittelbar sein. Falls Links nicht auf HTML-Seiten verweisen, soll der Link über das Dateiformat des Zieldokuments informieren (zum Beispiel "Download Vorlesungsplan als PDF").

Weitere Informationen unter:

### <https://testen.bitv-test.de/index.php?a=di&iid=94&s=n>

#### **Warum wird das geprüft?**

Blinde Nutzer\*innen, die von Link zu Link tabben, bekommen die Linktexte vorgelesen und können bei aussagekräftigen Linktexten leicht entscheiden, ob sie einem Link folgen möchten. Ein weiterer Grund, weshalb die Vorab-Information über den Typ des Links wichtig ist: Der Benutzer/Die Benutzerin weiß dann, was auf ihn zukommt. Er ist nicht überrascht oder irritiert, wenn plötzlich Browserfunktionen nicht mehr vorhanden sind oder der E-Mail-Client geöffnet wird.

#### **Wie wird geprüft?**

Verwenden Sie aussagekräftige Links. Der Linktext oder der Kontext soll eine Auskunft über Ziel oder Zweck des Links geben. Nicht aussagekräftige Linktexte sind "Lesen Sie hier mehr" oder "Für weitere Informationen klicken Sie *hier*". Hingegen aussagekräftige Linktexte sind im folgenden Beispiel dargestellt (Linktexte und Downloadnamen):

#### Neugierig geworden? Hier findest du weitere Infos

#### $\times$  Was du bei uns lernen kannst?

Keine Frage, Medizintechnik kannst du an vielen Orten studieren. Daher ist es für uns klar, dass du auch in Remagen fundiert lernst, wie z.B. MRTs oder CTs Bilder aus dem Inneren des Körpers anfertigen können. Oder wie komplizierte Beatmungsgeräte funktionieren. Oder wie wir z.B. mit ionisierender Strahlung Tumore heilen können und sie mit modernen Verfahren der Bildverarbeitung zuerst aufspüren (> kor etter Üb

Aber gibt es auch an den anderen Hochschulen einen sehr engen persönlichen Kontakt zu den Dozenten und Dozentinnen? Findest du auch dort die Ausstattung und die Möglichkeit, selbst vor Ort am Campus am MRT oder CT zu sitzen und damit zu experimentieren? Gibt es dort auch die Möglichkeit, mal über den Tellerrand hinauszuschauen und die forensischen Methoden im Detail kennenzulernen, die du sonst nur aus CS/ oder Medical Detectives kennst? Entscheide selbst, schaue mal bei uns am RheinAhrCampus vorbei und lasse dich unverbindlich beraten.

- > Welche Leidenschaft solltest du mitbringen?
- > Noch ein wenig Formales
- > Was wir dir bieten können

Dipl.-Geophys. Dirk Thomsen Raum: C215 RheinAhrCampus, Remagen E-Mail: Othoms Tel.: 02642 932 209

#### Informieren Sie sich!

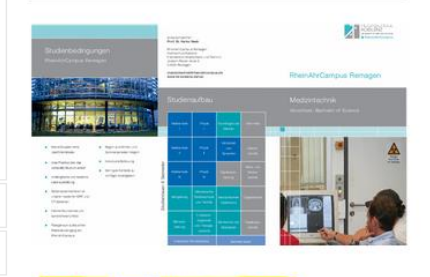

# *Verändern bereits bestehender Links*

Um einen bereits bestehenden Link zu ändern wählen Sie im Seitenbaum die betreffende Unterseite an. Nun erscheinen alle Inhalte der Seite. Klicken Sie bei dem zu optimierenden Inhalt auf "Bearbeiten".

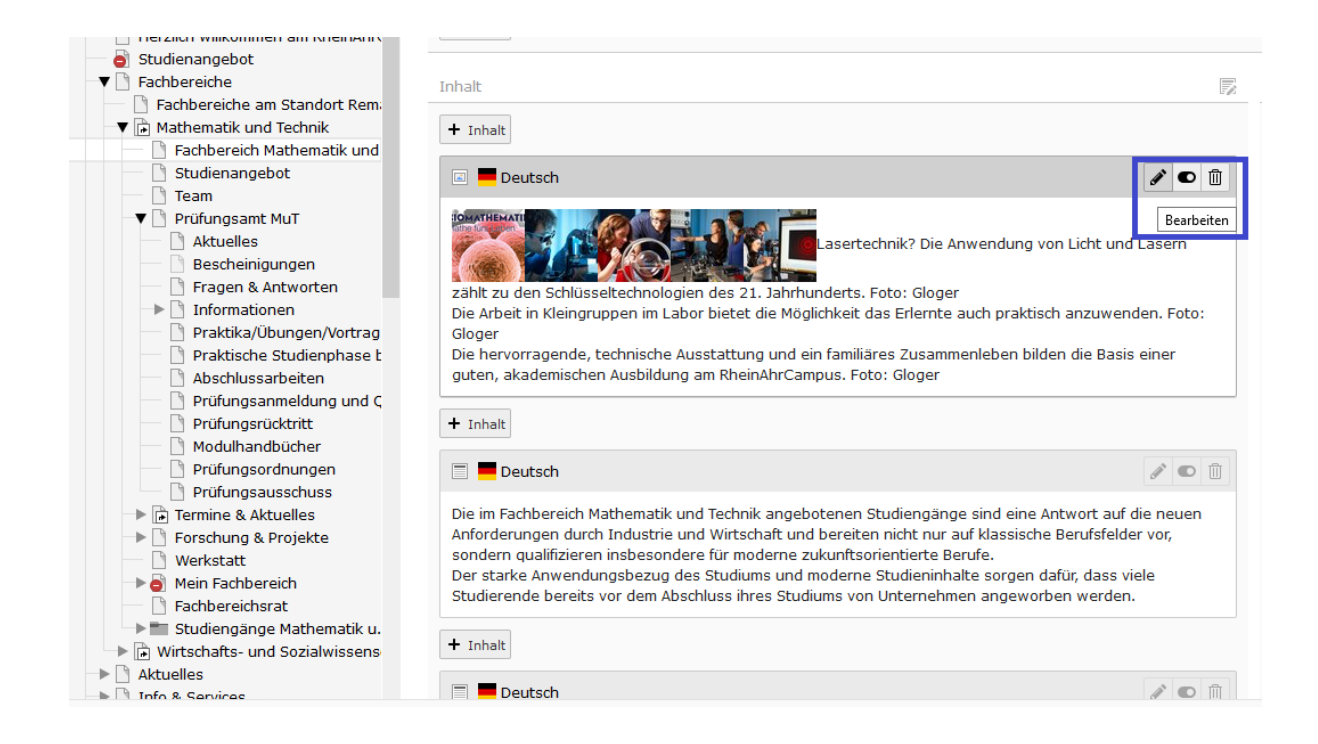

Formulieren Sie den Linktext oder den Downloadnamen und markieren diesen. Wählen Sie nun das Tool "Link setzen". Hier können Sie die Zielseite anwählen, eine externe URL hinterlegen oder die Downloaddatei auswählen.

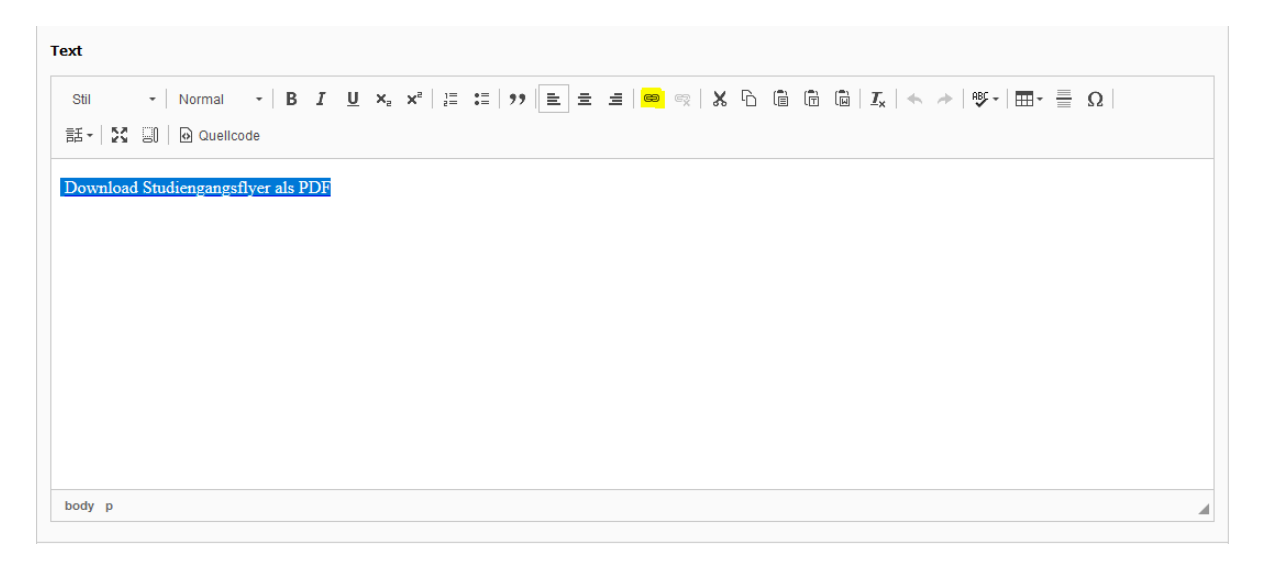

Möchten Sie wiederum einen Link ändern, müssen Sie den Link vorerst entfernen (markieren, Tool "Link entfernen"). Anschließend können Sie den Linktext anpassen und den neuen Link setzen (siehe obiges Bild).

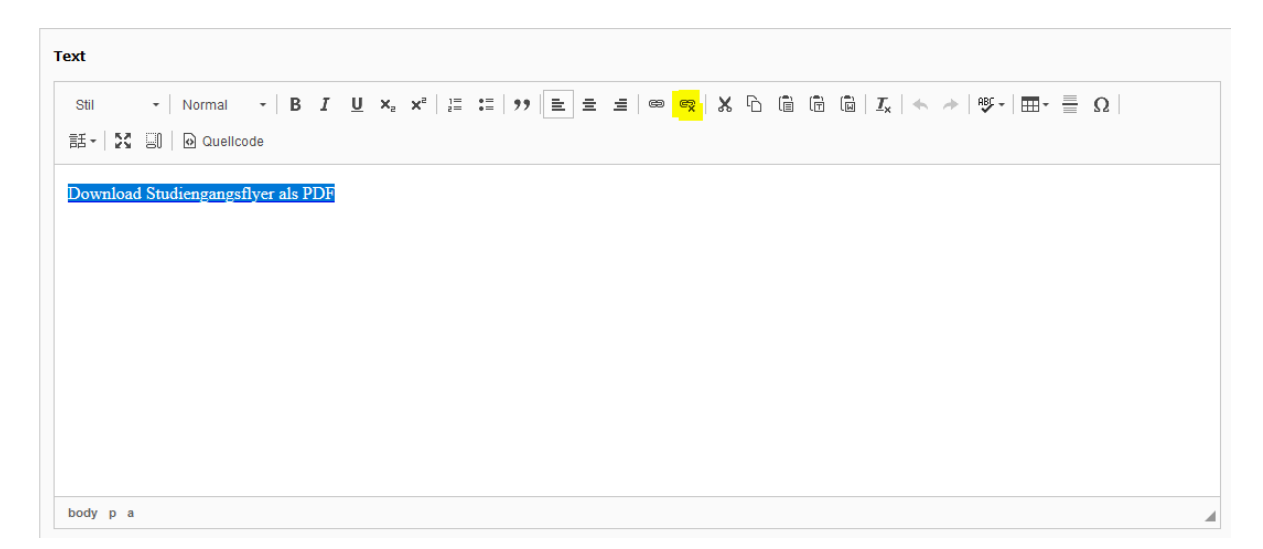

# <span id="page-9-0"></span>HTML-Strukturelemente für Überschriften (3 Punkte)

### **Was wird geprüft?**

Überschriften müssen korrekt mit den HTML-Strukturelementen h1 bis h6 ausgezeichnet sein und die Inhalte der Seite erschließen.

Weitere Informationen unter:

<https://testen.bitv-test.de/index.php?a=di&iid=72&s=n>

### **Warum wird das geprüft?**

Visuell werden Webseiten-Inhalte durch Überschriften strukturiert. Dank dieser Strukturierung weiß der Benutzer\*in, was zusammengehört, kann die Inhalte der Webseite leicht überblicken und gezielt auf Inhalte zugreifen, die ihn interessieren. Benutzer\*innen, die diese visuelle Ordnung nicht nutzen können, zum Beispiel, weil sie blind sind oder nur einen kleinen Ausschnitt der Seite sehen können, sind darauf angewiesen, dass die Struktur unabhängig von der Darstellung auf dem Bildschirm zugänglich und nutzbar ist. Die Verwendung von Überschriften-Elementen ist dafür eine wesentliche Voraussetzung.

### **Wie wird geprüft?**

Der Prüfschritt ist anwendbar, wenn es auf der Seite Inhalte gibt, die durch Überschriften strukturiert werden können. Das ist bei informationsorientierten Seiten in der Regel der Fall.

Überschriften müssen eine sinnvolle Struktur haben. Achten Sie darauf, dass es nur eine h1- Überschrift geben darf (diese ist bereits durch den Seitentitel vorhanden), gefolgt von einer h2- Überschrift usw. Es sollte zudem keine

h4-Überschrift einer h2-Überschrift folgen (Lücken in der Struktur). Hier wäre eine h3-Überschrift die richtige Wahl gewesen. Weiterhin gilt es darauf zu achten, dass nach einer Überschrift auch (Text-) Inhalt folgt und Überschriften nicht ausschließlich als Texthervorhebungen genutzt werden sollen. Heben Sie wichtige Inhalte stattdessen durch Fettdruck oder Kursiv-Formatierung hervor.

Wenn Sie das Überschriftenformat ändern möchten, suchen Sie im Seitenbaum die betreffende Unterseite und wählen diese an. Nun erscheinen alle Inhalte der Seite. Klicken Sie bei dem zu optimierenden Inhalt auf "Bearbeiten".

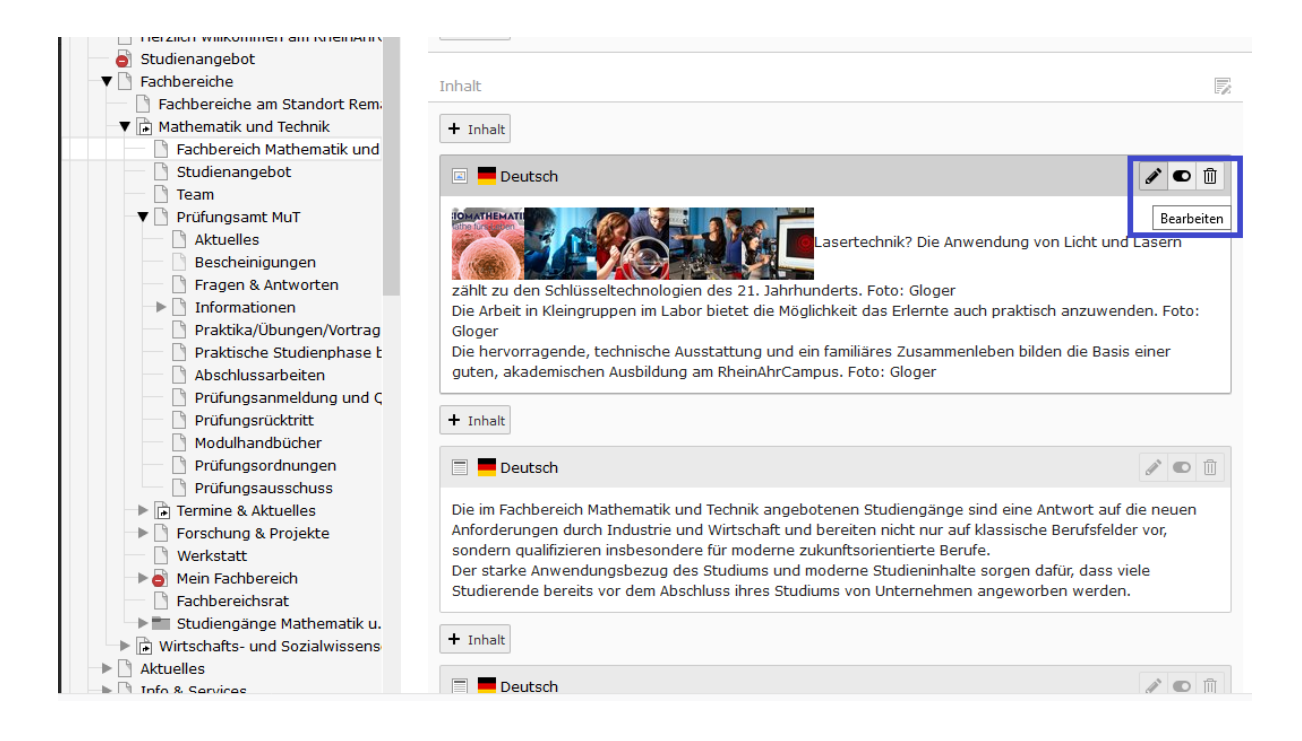

Suchen Sie die entsprechende Überschrift im Text, markieren Sie diese und wählen Sie die passende Überschrift aus. Speichern Sie Ihre Veränderungen.

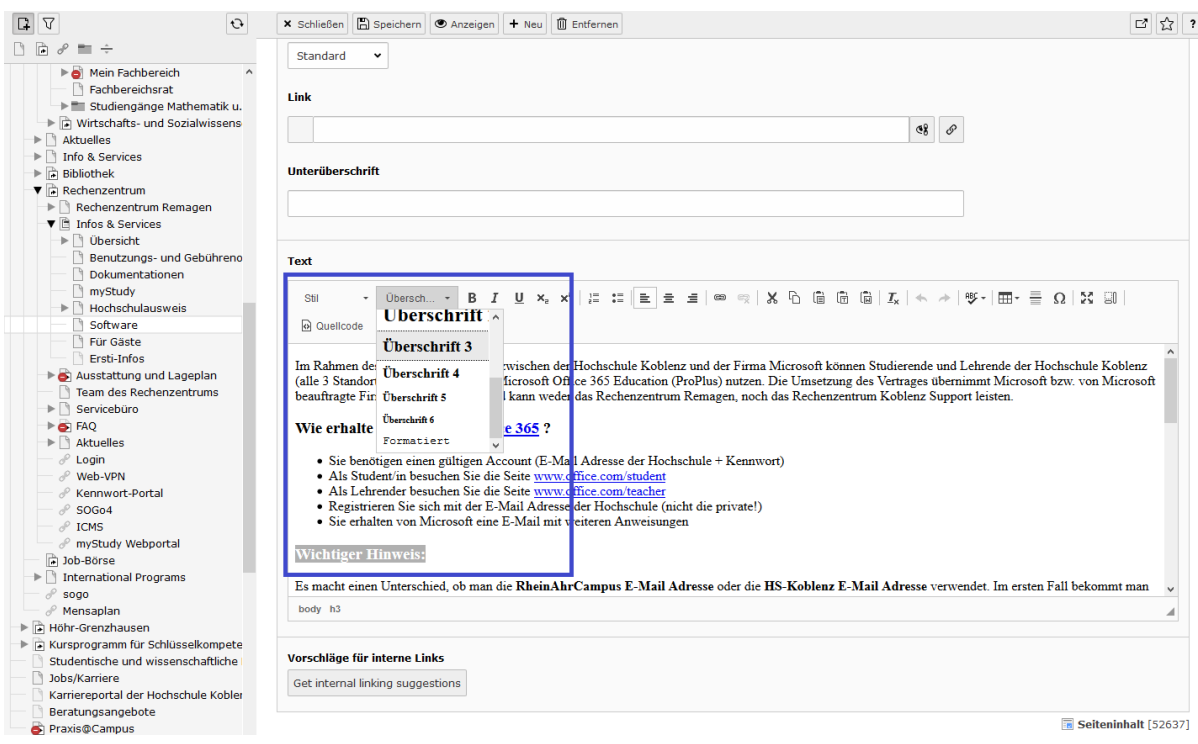

# <span id="page-11-0"></span>*Prüfen von bereits bestehenden Seiten*

Um bestehende Seiten auf Struktur, Überschriftenformate und Ähnliches zu prüfen, benötigen Sie ein Plugin. Öffnen Sie dafür folgenden Link:<https://testen.bitv-test.de/bookmarklets.html#gegliedert> Unter dem ersten Punkt "Bookmarklet gegliedert" finden Sie einen weiterführenden Link. Ziehen Sie sich diesen in Ihre Lesenzeichenleiste, damit Sie das Plugin bei der Bearbeitung der Website schnell zur Verfügung haben.

### Bookmarklet "Inhalte gegliedert"

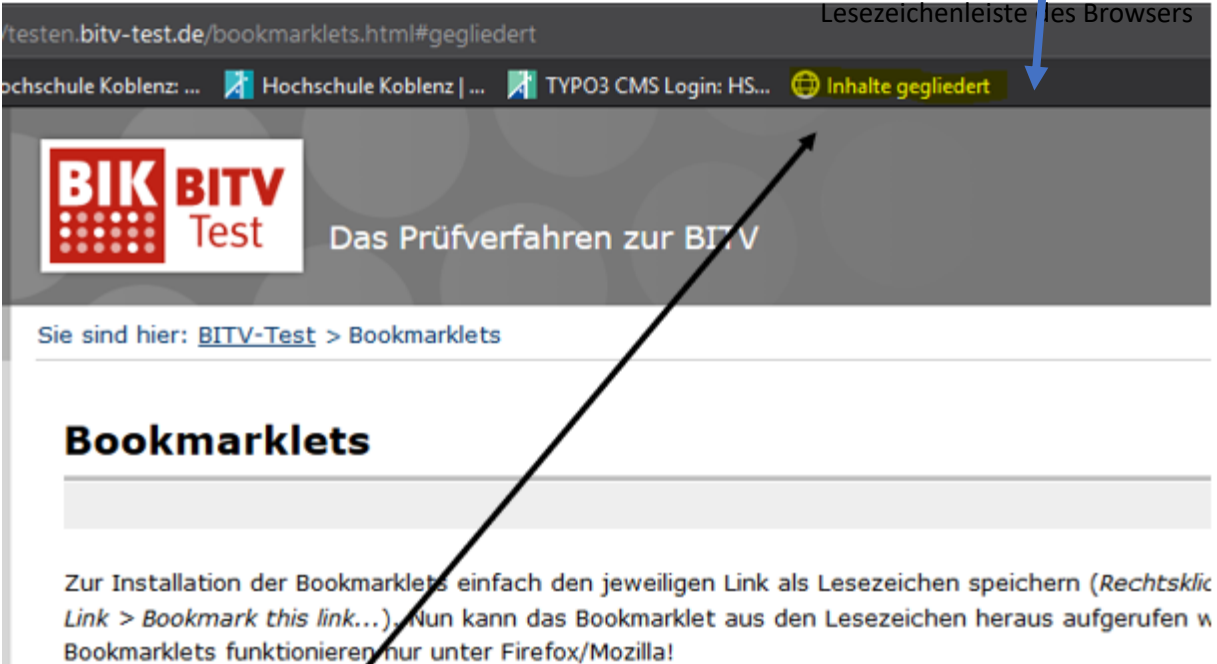

# **Bookmarklet** "Inhalte gegliedert"

#### Inhalte gegliedert

Prüfschritt, der das Bookmarklet "Inhalte gegliedert" als Prüfwerkzeug nutzt: 1.3.1d Inhalte gegliedert

 $\overline{\phantom{a}}$ 

### Das Plugin zeigt Ihnen die Inhalte gegliedert an. Das heißt Überschriften, Absätze und

Schriftformatierungen werden gekennzeichnet (siehe nachfolgendes Bild).

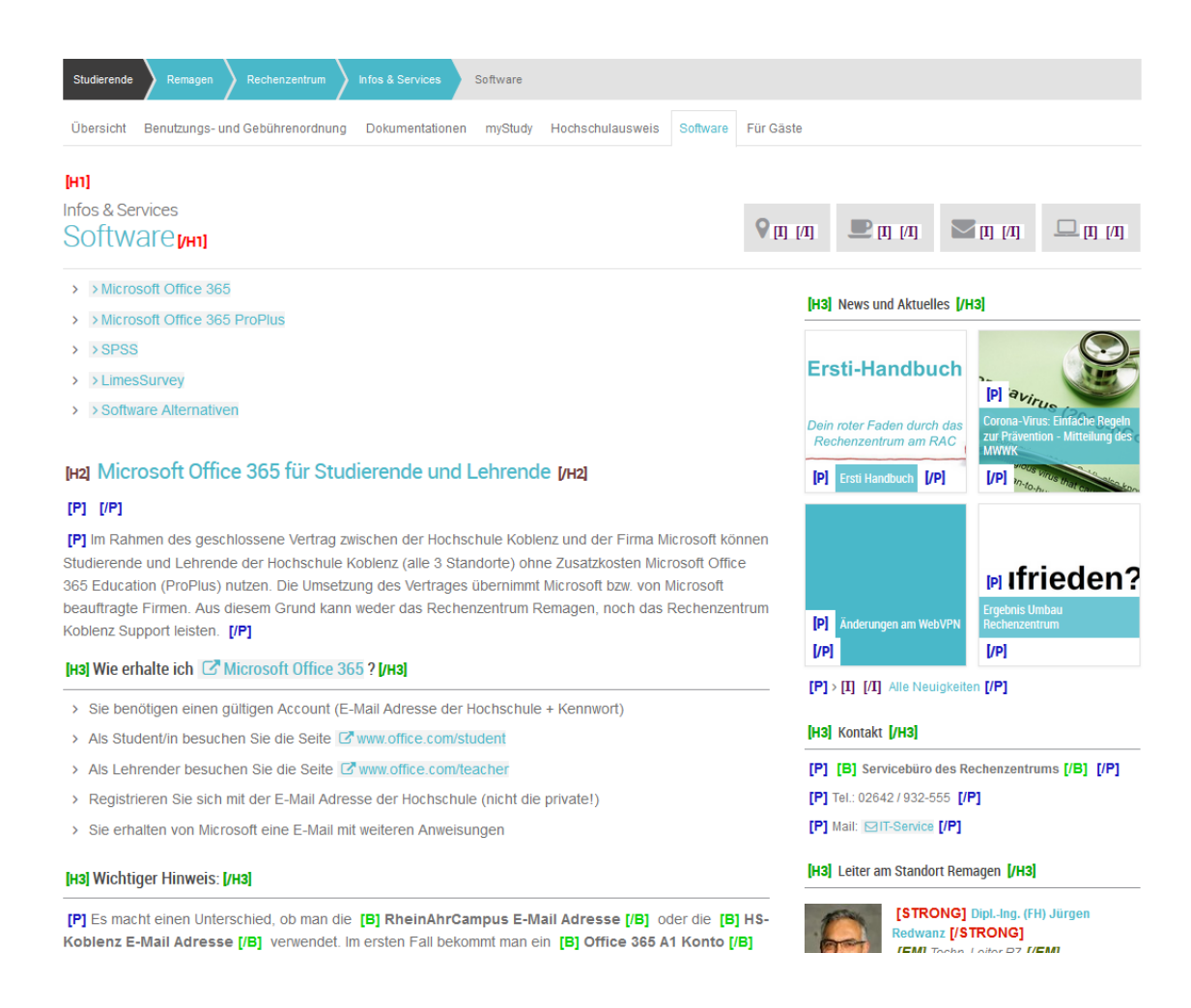

### <span id="page-13-0"></span>HTML-Strukturelemente für Listen (2 Punkte)

### **Was wird geprüft?**

Zur Auszeichnung von Listen auf der Seite sollen HTML-Strukturelemente für Listen (ul, ol und so weiter) genutzt werden.

Weitere Informationen unter:

<https://testen.bitv-test.de/index.php?a=di&iid=74&s=n>

### **Warum wird das geprüft?**

Die Verwendung der HTML-Strukturelemente stellt sicher, dass der Aufbau einer Seite unabhängig von der Präsentation auf einer abstrakten Ebene festgelegt und zugänglich ist.

Benutzer\*innen, die mit der vorgegebenen visuellen Präsentation der Elemente auf der Seite nichts anfangen können, finden sich dann trotzdem zurecht oder sie können eine eigene, besser passende Präsentation anwenden.

### **Wie wird geprüft?**

Wenn Sie eine Liste in Ihr Textelement einbauen, muss darauf geachtet werden, dass HTML-Strukturelemente für Listen verwendet werden. Für geordnete Listen (1. 2. 3.), müssen Sie das entsprechende Bearbeitungstool nutzen (Im Beispiel mit 1. gekennzeichnet). Soll es eine ungeordnete Liste mit Bulletpoints sein (wie im Beispiel), so wählen Sie bitte auch hier das entsprechende Bearbeitungstool aus (im Beispiel mit 2. gekennzeichnet)

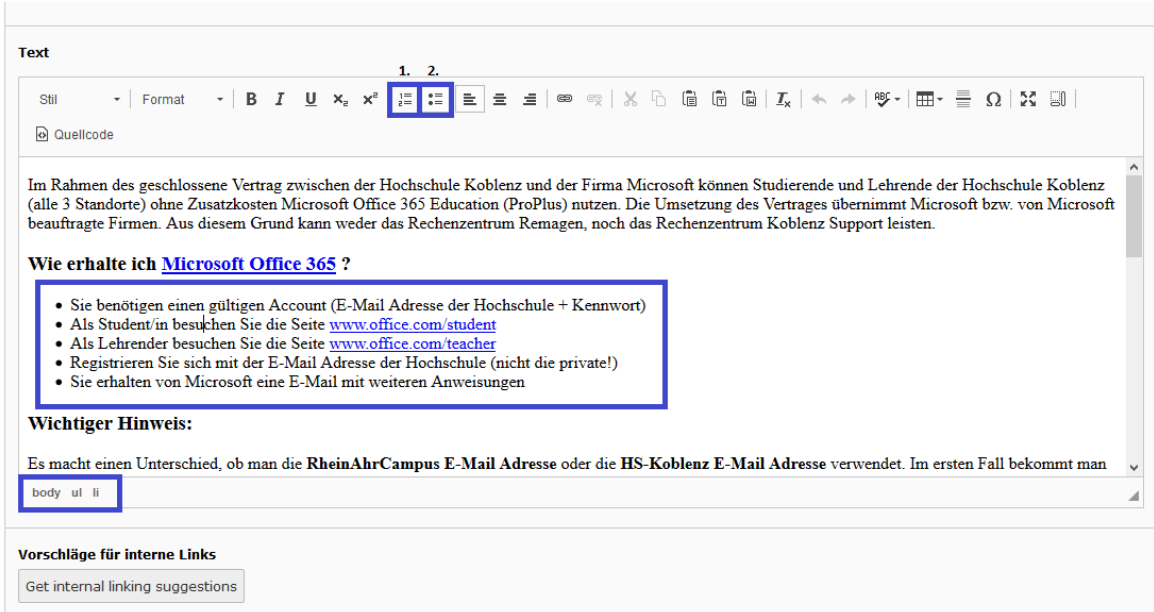

# *Prüfen von bereits bestehenden Listen*

Wenn es auf einer Seite eine Liste gibt, suchen Sie im Seitenbaum die betreffende Unterseite und wählen diese an. Nun erscheinen alle Inhalte der Seite. Klicken Sie bei dem zu optimierenden Inhalt auf "Bearbeiten". Gehen Sie zu der Liste und klicken Sie in diese rein. Im unteren Bereich wird Ihnen nun das Listenelement angezeigt. Handelt es sich um eine ungeordnete Liste mit Bulletpoints (wie in diesem Beispiel), so müssen Sie die Bezeichnungen "ul" "li" finden. Wenn mit einer geordneten Liste gearbeitet wird (1. 2. 3.), so erhalten Sie die Bezeichnung "ol" "li".

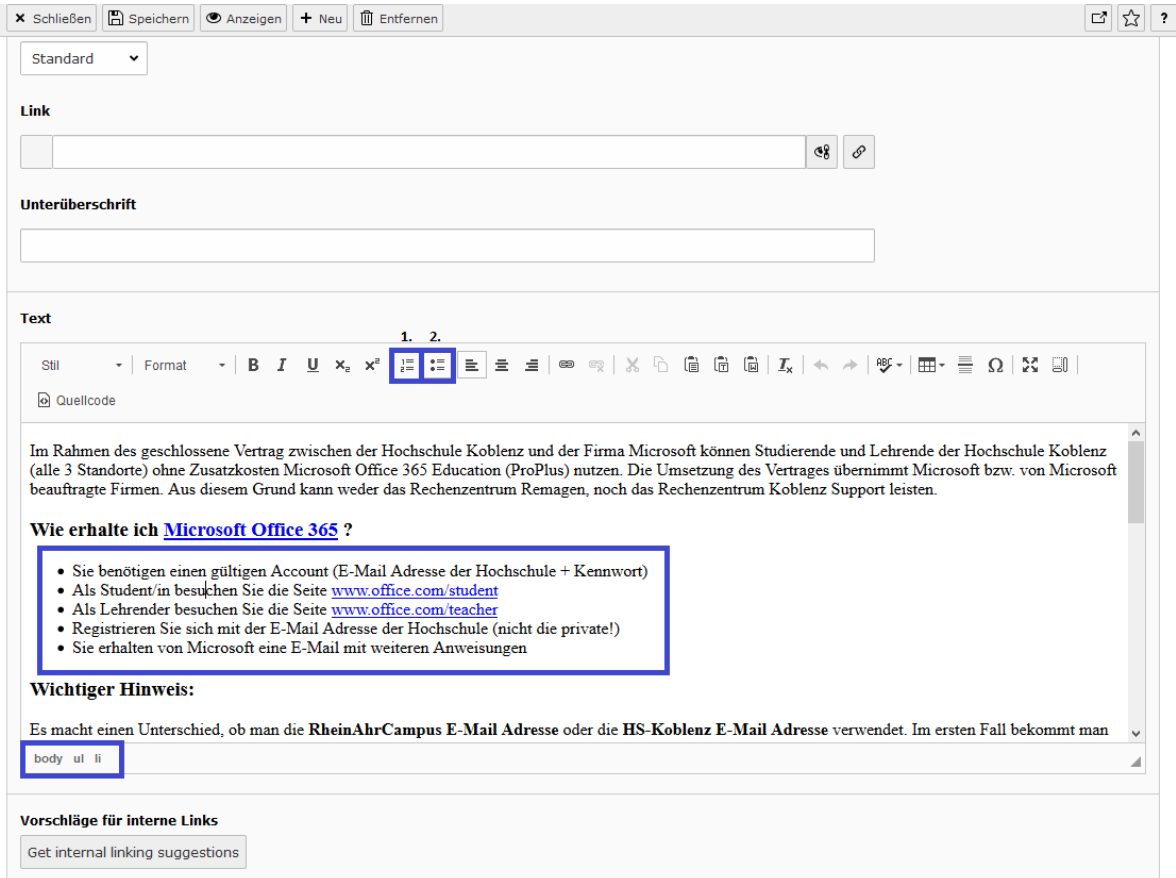

### <span id="page-15-0"></span>HTML-Strukturelemente für Zitate (1 Punkt)

#### **Was wird geprüft?**

Zur Auszeichnung von Zitaten, die als eigenständige Textabschnitte gefasst sind, soll das dafür vorgesehene HTML-Strukturelement blockquote genutzt werden.

Weitere Informationen unter:

<https://testen.bitv-test.de/index.php?a=di&iid=75&s=n>

### **Warum wird das geprüft?**

Die Verwendung der HTML-Strukturelemente stellt sicher, dass der Aufbau einer Seite unabhängig von der Präsentation auf einer abstrakten Ebene festgelegt und zugänglich ist.

Benutzer\*innen, die mit der vorgegebenen visuellen Präsentation der Elemente auf der Seite nichts anfangen können, finden sich dann trotzdem zurecht oder sie können eine eigene, besser passende Präsentation anwenden.

### **Wie wird geprüft?**

Wählen Sie im Seitenbaum die betreffende Unterseite an. Nun erscheinen alle Inhalte der Seite. Klicken Sie bei dem zu optimierenden Inhalt auf "Bearbeiten". Wenn Sie eine neue Seite erstellen, legen Sie diese an und fügen Sie ein neues Inhaltselement zu (z.B. Text).

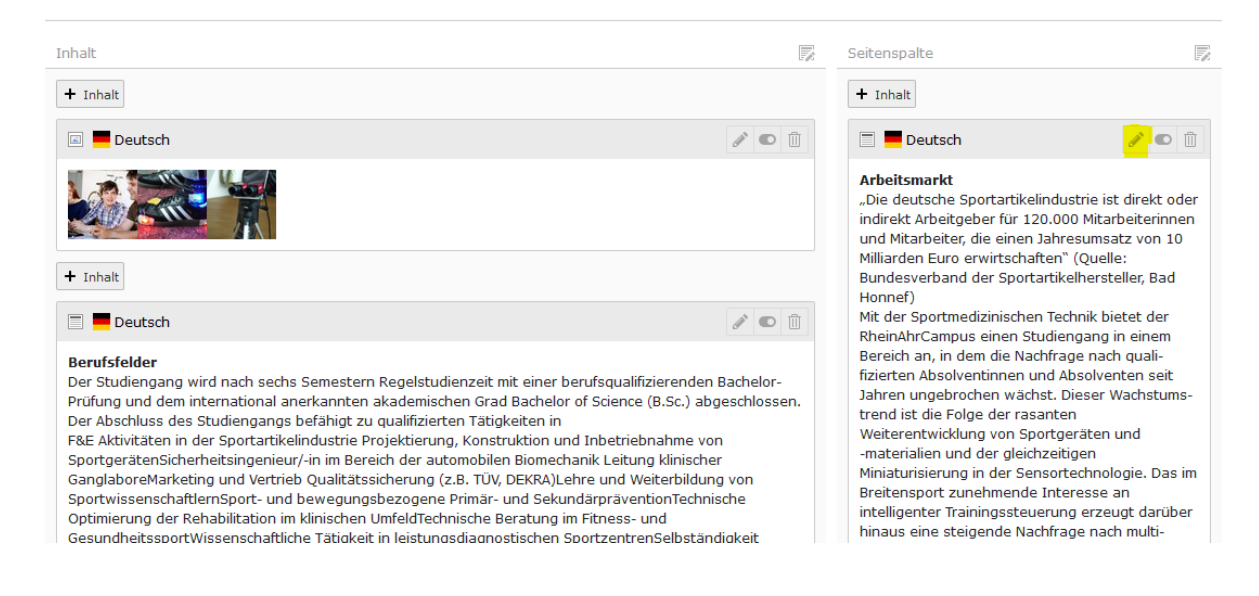

Formulieren Sie nun das Zitat und markieren dieses. In der Toolbar muss nun die Zitatfunktion angewählt werden (siehe nachfolgendes Bild). Das Zitat wird nun eingerückt und ist im unteren Teil des Editors als blockquote gekennzeichnet.

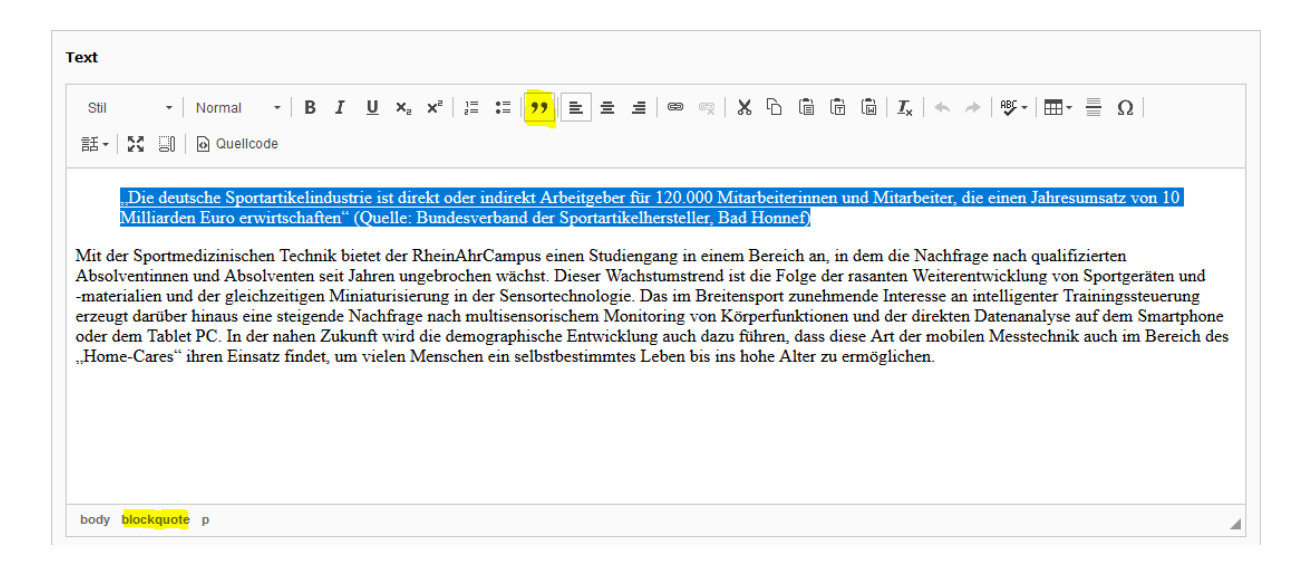

Haben Sie das Zitat erfolgreich als solches gekennzeichnet, wird es auf der Seite wie folgt dargestellt:

Studienaufbau Studienziel & Berufsfelder

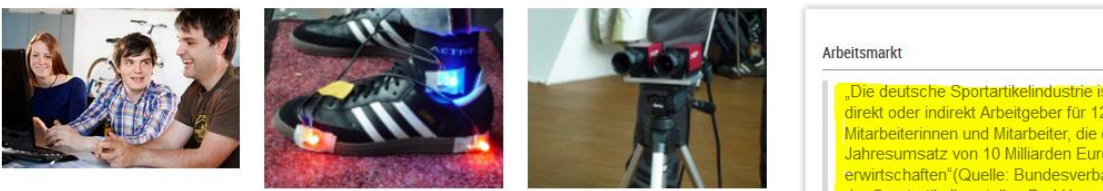

#### **Berufsfelder**

Der Studiengang wird nach sechs Semestern Regelstudienzeit mit einer berufsqualifizierenden Bachelor-Prüfung und dem international anerkannten akademischen Grad Bachelor of Science (B.Sc.) abgeschlossen.

Der Abschluss des Studiengangs befähigt zu gualifizierten Tätigkeiten in

- > F&E Aktivitäten in der Sportartikelindustrie
- > Projektierung, Konstruktion und Inbetriebnahme von Sportgeräten
- > Sicherheitsingenieur/-in im Bereich der automobilen Biomechanik
- > Leitung klinischer Ganglabore
- > Marketing und Vertrieb
- > Qualitätssicherung (z.B. TÜV, DEKRA)

direkt oder indirekt Arbeitgeber für 120.000 Mitarbeiterinnen und Mitarbeiter, die einen Jahresumsatz von 10 Milliarden Euro erwirtschaften"(Quelle: Bundesverband der Sportartikelhersteller. Bad Honnef)

Mit der Sportmedizinischen Technik bietet der Rhein-AhrCampus einen Studiengang in einem Bereich an, in dem die Nachfrage nach gualifizierten Absolventinnen und Absolventen seit Jahren ungebrochen wächst. Dieser Wachstumstrend ist die Folge der rasanten Weiterentwicklung von Sportgeräten und -materialien und der gleichzeitigen Miniaturisierung in der Sensortechnologie. Das im Breitensport zunehmende Interesse an intelligenter Trainingssteuerung erzeugt darüber hinaus eine steigende Nachfrage nach multisensorischem Monitoring von Körperfunktionen und der direkten Datenanalyse auf dem Smartphone oder dem Tablet PC. In der nahen Zukunft wird die demographische Entwicklung auch dazu führen, dass diese Art der mobilen Messtechnik auch im Bereich des "Home Cares" ihren Einsatz findet, um vielen Menschen ein selhstbestimmtes Leben bis ins hohe Alter zu ermöglichen

# <span id="page-17-0"></span>Sind die Inhalte gegliedert? (1 Punkt)

### **Was wird geprüft?**

- 1) Absätze sollen mit geeigneten Strukturelementen ausgezeichnet werden.
- 2) Hervorhebungen in Texten sollen mit strong oder em ausgezeichnet werden.

Weitere Informationen unter:

<https://testen.bitv-test.de/index.php?a=di&iid=76&s=n>

### **Warum wird das geprüft?**

Die Unterteilung in kleinere Einheiten erleichtert die Handhabung und das Verständnis. Die Verwendung der vorgesehenen HTML-Strukturelemente stellt sicher, dass diese Unterteilung unabhängig von der Präsentation, auf einer abstrakten Ebene festgelegt und zugänglich ist. Benutzer\*innen, die mit der vorgegebenen visuellen Präsentation der Elemente auf der Seite nichts anfangen können, finden sich dann trotzdem zurecht, oder sie können eine eigene, besser passende Präsentation anwenden.

Die Auszeichnungen strong und em sind allgemein und nicht darstellungsbezogen (wie b, oder i).

#### **Wie wird geprüft?**

Bei diesem Kriterium müssen verschiedene Punkte geprüft werden. Zum einen müssen Absätze mit geeigneten Strukturelementen ausgezeichnet werden. Überflüssige Absätze, beispielsweise durch die Verwendung von Leerzeichen zur Formatierung von Text ( ) sollen vermieden werden. Sind überflüssige Absätze, so suchen Sie diese entsprechend im Quellcode und entfernen diese.

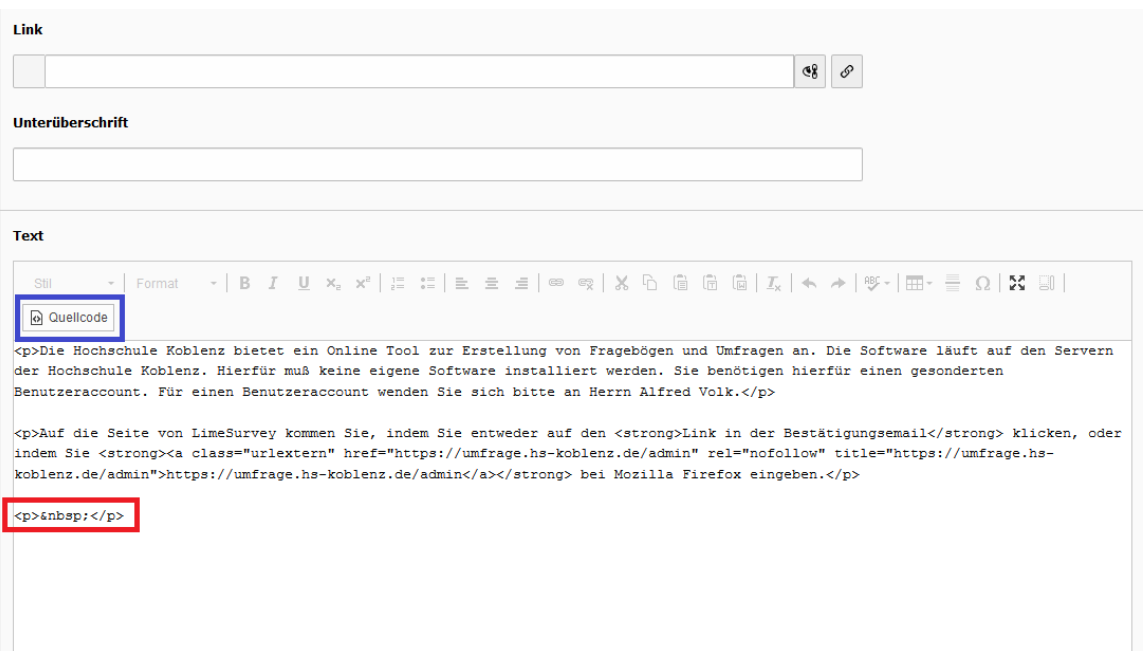

Weiterhin müssen Texthervorhebungen mit bestimmten Elementen ausgezeichnet werden (strong für **Fettdruck** oder em für *kursiv*). Nutzen Sie dafür die Formatierungstools in TYPO3 (Bild 2). Bestehende Texte können auf dieses Kriterium mit Hilfe des Quelltextes überprüft werden (Bild 3).

#### **Wichtiger Hinweis:**

Es macht einen Unterschied, ob man die RheinAhrCampus E-Mail Adresse pder die HS-Koblenz E-Mail Adresse verwendet. Im ersten Fall bekommt man ein Office 365 A1 Konto (Office-Programme nur Online verwendbar) im letzteren Fall bekommt man ein Office 365 A3 Konto (Office-Programme auf dem Rechner installierbar).

#### *Bild 1*

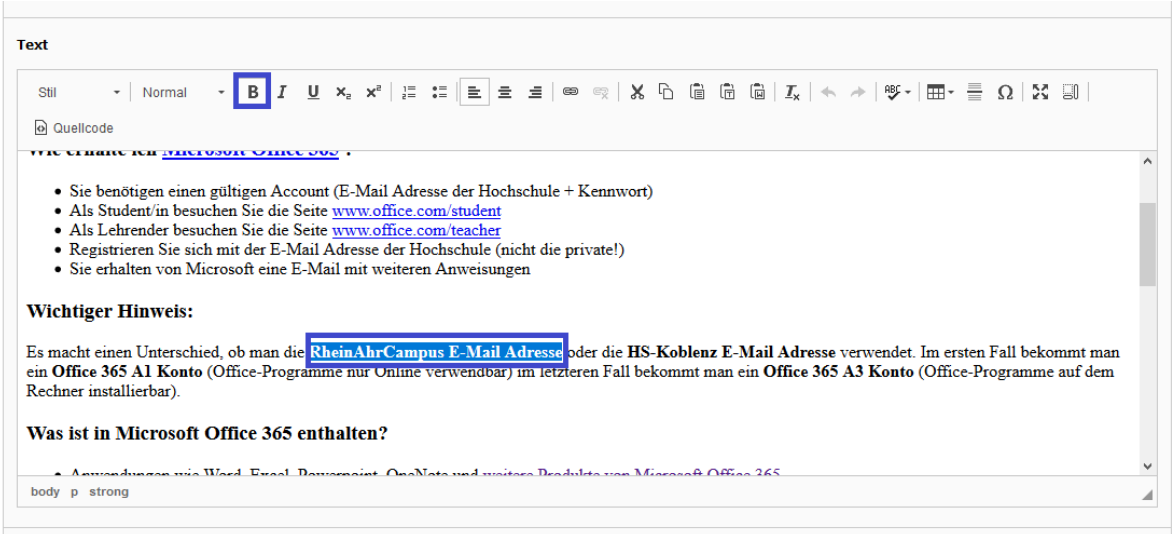

#### *Bild 2*

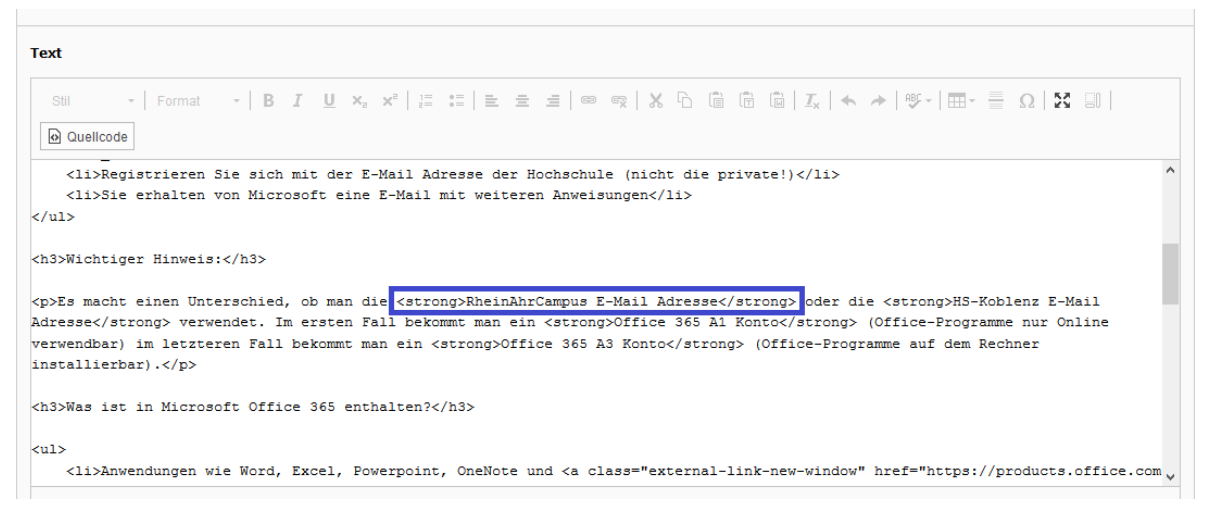

*Bild 3*

### *Prüfen von bereits bestehenden Seiten*

Um bestehende Seiten auf Struktur, Überschriftenformate und Ähnliches zu prüfen, benötigen Sie ein Plugin. Öffnen Sie dafür folgenden Link:

<https://testen.bitv-test.de/bookmarklets.html#gegliedert>

Unter dem ersten Punkt "Bookmarklet gegliedert" finden Sie einen weiterführenden Link. Ziehen Sie sich diesen in Ihre Lesenzeichenleiste, damit Sie das Plugin bei der Bearbeitung der Website schnell zur Verfügung haben. **Installation des Bookmarklets** "Inhalt gegliedert".

Das Plugin zeigt Ihnen die Inhalte gegliedert an. Das heißt es werden Überschriften, Absätze und Schriftformatierungen gekennzeichnet. In dem nachfolgenden Beispiel konnte so ein überflüssiger Absatz identifiziert werden.

[P] Das Ganze wird über die Firma DrVis Software GmbH abgewickelt, welche deshalb auch bei Fragen und Problemen zu kontaktieren ist. Hilfeseite: https://www.officefuerbildung.de/Home/HelpSamlWelcomeDE?reseller=5 E-Mail Adresse: **o** officesupport [/P]

#### [H<sub>2</sub>] SPSS [/H<sub>2</sub>]

[P] Die Anwendersoftware SPSS kann auch auf dem privaten Rechner installiert werden. Es handelt sich um eine zeitlich limitierte Version, welche mittels > VPN Client (NICHT Web-VPN) Zugriff auf dem Lizenzserver benötigt. [/P]

[P] C'Hier ist die Anleitung für die Installation. Wichtiger Hinweis: Dieser Link funktioniert nur innerhalb der Hochschule oder mit > VPN Client (oder Web-VPN). Z\* http://rz-wiki.hs-koblenz.de/doku.php?id=spss [/P]

#### [H<sub>2</sub>] LimeSurvey [H<sub>2</sub>]

[P] Die Hochschule Koblenz bietet ein Online Tool zur Erstellung von Fragebögen und Umfragen an. Die Software läuft auf den Servern der Hochschule Koblenz. Hierfür muß keine eigene Software installiert werden. Sie benötigen hierfür einen gesonderten Benutzeraccount. Für einen Benutzeraccount wenden Sie sich bitte an Herrn Alfred Volk. [/P]

<span id="page-19-0"></span>[P] Auf die Seite von LimeSurvey kommen Sie, indem Sie entweder auf den [STRONG] Link in der Bestätigungsemail [/STRONG] klicken, oder indem Sie [STRONG] https://umfrage.hs-koblenz.de /admin [/STRONG] bei Mozilla Firefox eingeben. [/P]

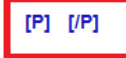

# Sind Datentabellen richtig aufgebaut? (2 Punkte)

### **Was wird geprüft?**

Datentabellen sind strukturell richtig aufgebaut, Zeilen- und Spaltenüberschriften sind mit <th> ausgezeichnet.

Weitere Informationen unter: <https://testen.bitv-test.de/index.php?a=di&iid=77&s=n>

### **Warum wird das geprüft?**

Visuell orientierte Personen nutzen für die Orientierung in einer Datentabelle neben den Überschriften wenn nötig auch den Wertebereich. Es ist für sie daher relativ leicht möglich, strukturelle Mängel, zum Beispiel Wechsel in der Bedeutung von Zeilen oder Spalten zu erkennen und mit ihnen umzugehen.

Sehbehinderte und blinde Benutzer\*innen erschließen sich das Angebot von Datentabellen dagegen eher analytisch. Sie entwickeln ausgehend von den Überschriften und anderen im Kontext verfügbaren Informationen eine Vorstellung vom Aufbau der Tabelle. Diese Vorstellung ist die Grundlage für den Zugriff auf die angebotenen Daten.

Damit das möglich ist und funktioniert, müssen zwei Bedingungen erfüllt sein:

- 1. Die Tabelle muss eine klare Struktur haben, die Bedeutung der Zeilen und Spalten muss fassbar sein und sie muss möglichst gut den Überschriften oder unterstützenden Kontextinformationen zu entnehmen sein.
- 2. Die Überschriften müssen auffindbar sein und es muss klar sein, auf welche Daten sie sich beziehen, sie müssen also korrekt ausgezeichnet sein.

### **Wie wird geprüft?**

Grundsätzlich sollten Tabellen (wenn möglich) aufgrund des Responsive Designs nicht verwendet werden. Sollten Sie sich dennoch für eine Tabelle entscheiden, so muss auf die Kennzeichnung der Spaltenüberschriften (table header) geachtet werden.

Um eine Tabelle in einen Text einzubetten, wählen Sie das für Tabellen vorgesehene Tool aus und geben Sie die Zeilen- und Spaltenanzahl an. Füllen Sie die Tabelle nun mit dem Inhalt. Die Spaltenüberschriften werden nicht automatisch festgelegt. Gehen Sie dazu in den Quellcode und

### ersetzen Sie an der Stelle der Spaltenüberschriften das Element <td> und </td> durch <th> und

 $\langle$ th>.

#### Allgemeines

Jeder eingetragene Benutzer an der Hochschule Koblenz erhält neben der Zugangsberechtigung zu den PC-Arbeitsplätzen des Rechenzentrums, zum WLAN der Hochschule u.a. auch eine E-Mail-Adresse der Form: *benutzername@*hs-koblenz.de.<br>Der E-Mail-Server für eingehende E-Mail ist der Server mit dem Namen:

mailhost.hs-koblenz.de

Der E-Mail-Versand (Postausgangsserver) erfolgt über den Server: smtpout.hs-koblenz.de

Auf den PC-Arbeitsplätzen des Rechenzentrums wird bevorzugt der Webmailer  $\mathbb Z$  SOGo verwendet.

Will ein Benutzer ein spezielles Mail-Programm wie Thunderbird oder Outlook verwenden, dann müssen in den Grundeinstellungen dieser Mail-Programme einige Einträge orgenommen werden, wie zB. den Mail-Server für die ein- und ausgehenden E-Mails. Zum E-Mail-Abruf (Posteingangsserver) empfehlen wir das Protokoll MAP. Als E-Mail-Benutzername<br>ist in den Einstellungen der zugeteilte Benutz

#### Die folgende Tabelle fasst die verschiedenen Protokolle unserer E-Mail-Server zusammen:

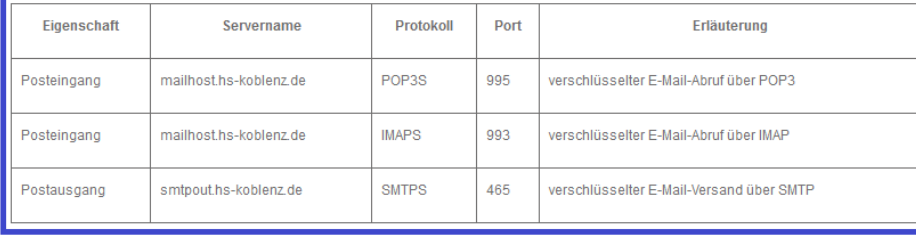

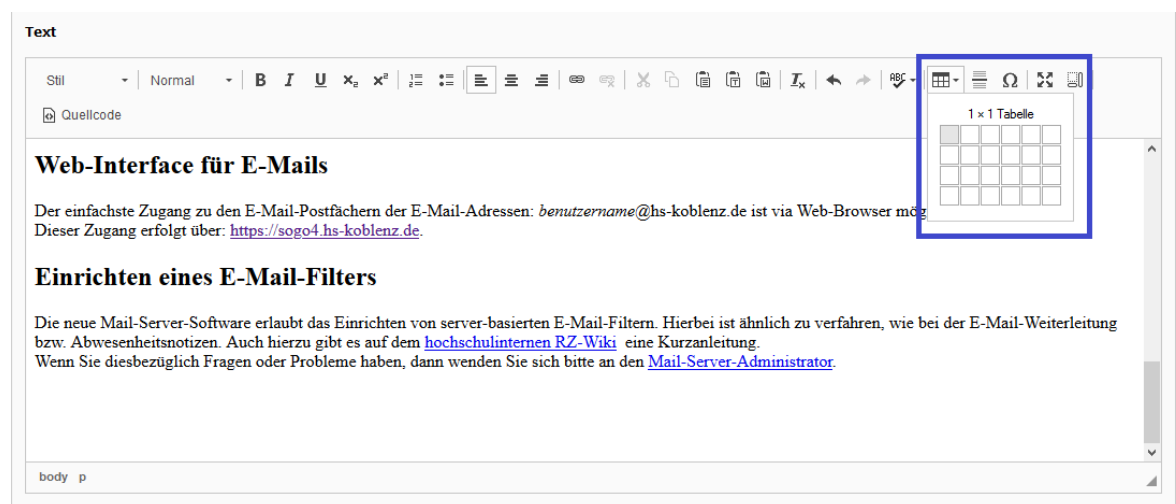

# *Prüfen einer bestehenden Tabelle*

Ist auf einer Seite bereits eine Tabelle vorhanden, die es nun zu prüfen gilt, so sind folgende Schritte zu befolgen:

1. Suchen Sie im Seitenbaum die betreffende Unterseite und wählen diese an. Nun erscheinen alle Inhalte der Seite.

2. Klicken Sie bei dem zu optimierenden Inhalt auf "Bearbeiten".

3. Gehen Sie zu der Tabelle und klicken in eine Spaltenüberschrift hinein. Im unteren Bereich wird Ihnen nun das Tabellenelement angezeigt. Handelt es sich um eine Spaltenüberschrift, so muss diese im unteren Bereich mit "th" (table header) gekennzeichnet sein (siehe Foto)

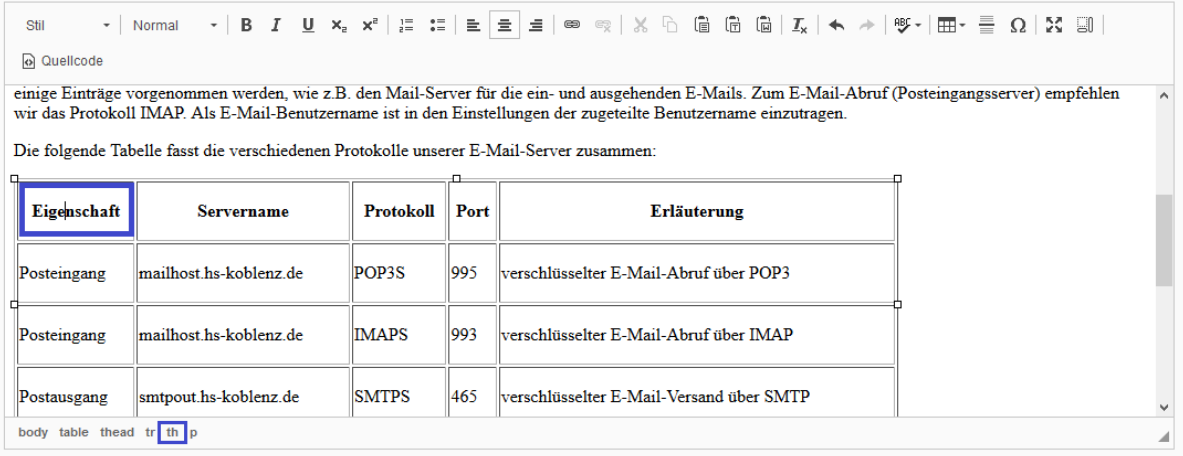

Ist diese anstatt dessen mit "td" für table data gekennzeichnet, müssen Sie das Element entsprechend im Quellcode zu "th" ändern.

# <span id="page-23-0"></span>Verweise auch ohne Bezug auf sensorische Merkmale nutzbar? (1 Punkt)

### **Was wird geprüft?**

Verweise auf Inhalte der Seite sollen **nicht ausschließlich** sensorische Merkmale wie Farbe, Form oder Position nutzen, sondern auch ohne bestimmte Sinneswahrnehmungen verständlich sein.

Weitere Informationen unter:

<https://testen.bitv-test.de/index.php?a=di&iid=82&s=n>

### **Warum wird das geprüft?**

Auch der Bezug auf die Form, Farbe oder Position von bestimmten Seiteninhalten ist für blinde Nutzer\*innen und auch Nutzer\*innen, die die Seite ohne das mitgelieferte Stylesheet oder auf anderen Ausgabegeräten sehen, nicht brauchbar.

### **Wie wird geprüft?**

Prüfen Sie, ob textliche Verweise auf Seiteninhalte diese nur über die Angabe sensorischer Merkmale wie Farbe, Form, Größe, Position, oder Orientierung identifizieren und nicht auch sinnesunabhängig, etwa durch Nennung einer Überschrift oder eines Labels. Beispiele für Bezugnahmen, die nur sensorische Merkmale nennen:

- Klicken Sie auf den grünen Knopf, um ...
- Über die runde Taste können Sie...
- Der rot eingerahmte Kasten enthält Infos zu ...
- Klicken Sie im Menü rechts...
- In der breiten Spalte steht...
- Die rechtsbündigen Absätze zeigen...
- Klicken Sie auf den zweiten Link...

Solche Bezugnahmen sind ohne die Wahrnehmung sensorischer Merkmale nicht nachzuvollziehen.

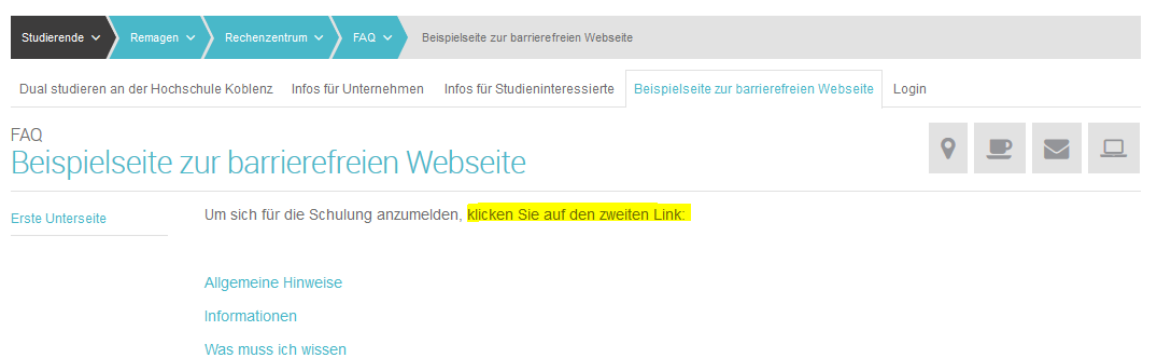

# <span id="page-24-0"></span>Sinnvolle Dokumenttitel (2 Punkte)

### **Was wird geprüft?**

Dokumenttitel bezeichnen die Seite und den Inhalt der jeweiligen Seite, sie können für die Unterscheidung und Auswahl von Seiten genutzt werden.

Weitere Informationen unter:

<https://testen.bitv-test.de/index.php?a=di&iid=55&s=n>

### **Warum wird das geprüft?**

Dokumenttitel vertreten die Seiten, zum Beispiel in Listen mit Bookmarks. Sie sind wichtig für die Navigation und Orientierung in Webangeboten. Wenn das Angebot oder der Inhalt der Seite nicht bezeichnet sind, ist die Orientierung beeinträchtigt.

### **Wie wird geprüft?**

Es soll geprüft werden, ob der Titel die Seite und den Inhalt der jeweiligen Seite bezeichnet und ob er für die Unterscheidung und Auswahl von Seiten geeignet ist.

Suchen Sie die entsprechende Seite im Seitenbaum aus und wählen Sie per Rechtsklick "Bearbeiten". Nun sehen Sie folgendes Fenster:

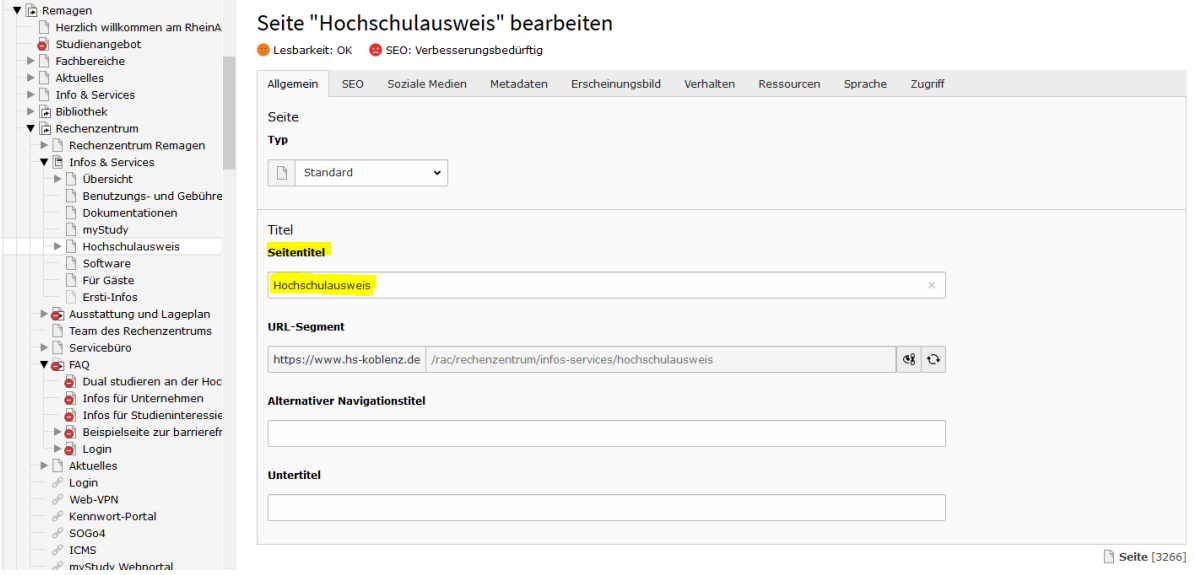

Unter dem Punkt Titel → Seitentitel können Sie den Seitentitel entsprechend anpassen.

**Wichtig:** Gibt es Kurzlinks zu dieser Seite, müssen diese aktualisiert werden. Wenden Sie sich dazu an Marcus Fassbender (RZ Remagen).

Bei dem Anlegen neuer Seiten (über Rechtsklick "Neu") steht Ihnen ebenso die Möglichkeit zur Pflege des Seitentitels zur Verfügung.

# <span id="page-25-0"></span>Aussagekräftige Überschriften und Beschriftungen (1 Punkte)

### **Was wird geprüft?**

Überschriften beschreiben den folgenden Inhaltsteil, Beschriftungen sind sinngebend.

Weitere Informationen unter:

<https://testen.bitv-test.de/index.php?a=di&iid=80&s=n>

### **Warum wird das geprüft?**

Visuell werden Webseiten-Inhalte durch Überschriften strukturiert. Dank dieser Strukturierung weiß der Benutzer\*in, was zusammengehört, kann die Inhalte der Webseite leicht überblicken und gezielt auf Inhalte zugreifen, die ihn interessieren. Wenn Formularfelder sinngebend beschriftet sind, können Sie von Nutzer\*innen als solche erkannt und bedient werden.

### **Wie wird geprüft?**

Prüfen Sie, ob die Überschriften im Zusammenhang mit den durch sie strukturierten Inhalten aussagekräftig sind. Wie Sie Überschriften von bestehenden Inhalten verändern können, finden Sie in dem Kapitel [Überschriften.](#page-9-0)

### <span id="page-26-0"></span>Sind anderssprachige Wörter und Absätze ausgezeichnet? (1 Punkt)

### **Was wird geprüft?**

Wenn innerhalb einer Seite Wörter und Textabschnitte in einer anderen Sprache vorkommen, müssen diese mithilfe des lang-Attributs ausgezeichnet werden.

Weitere Informationen unter:

<https://testen.bitv-test.de/index.php?a=di&iid=93&s=n>

### **Warum wird das geprüft?**

Screenreader verwenden Wortlisten, in denen die Aussprache der Wörter festgelegt ist. Sie müssen wissen, zu welcher Sprache ein Text gehört, damit sie die richtige Wortliste verwenden und den Text korrekt aussprechen können.

### **Wie wird geprüft?**

Prüfen Sie, ob anderssprachige Wörter und Abschnitte richtig ausgezeichnet sind (nachfolgende Hinweise beachten).

Wichtige Hinweise:

- Keinen praktischen Nutzen hat die Auszeichnung von Wörtern, die ohne Auszeichnung üblicherweise nicht anders ausgesprochen werden. Sie müssen nicht ausgezeichnet werden. Beispiele für solche Wörter: Web, Link, Top, Enter, Helpdesk.
- Ebenfalls nicht ausgezeichnet werden sollten "gemischte" Wörter. Beispiele für solche Wörter: Webauftritt, Checkpunkt.
- Einzelne fremdsprachige Wörter müssen ausgezeichnet werden, wenn sie keinen Eingang in den deutschen Sprachgebrauch gefunden haben. Wörter, die im aktuellen "Deutschen Universalwörterbuch" des Duden-Verlags aufgenommen sind, müssen nicht ausgezeichnet werden.
- Die Wortlisten von Screenreadern sollten auch geläufige Fremdwörter enthalten. Dies ist jedoch nicht durchgängig der Fall, auch geläufige Fremdwörter werden ohne Auszeichnung falsch ausgesprochen. Daher macht ihre Auszeichnung Sinn, auch wenn sie nicht gefordert wird. Beispiele für geläufige Fremdwörter, die ausgezeichnet werden können: Copyright, Website, Site, Homepage.

Wenn Sie anderssprachige Wörter auf Ihrer Seite verwenden, müssen Sie diese als solche kennzeichnen.

#### **Beispiel**

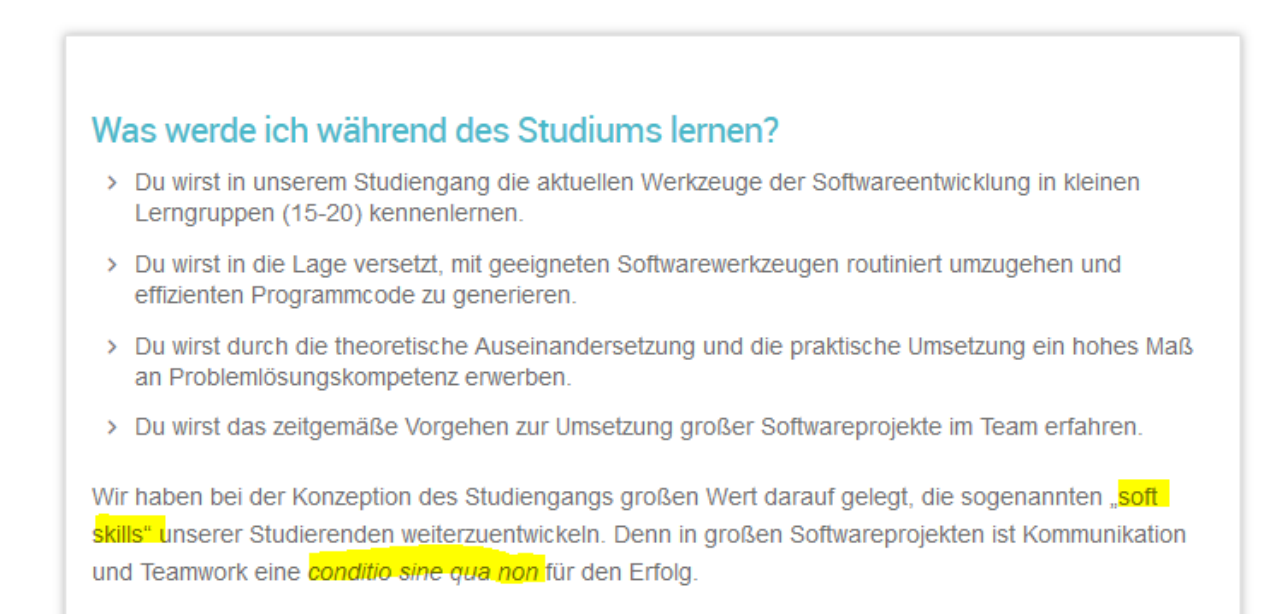

Wählen Sie im Seitenbaum die betreffende Unterseite an. Nun erscheinen alle Inhalte der Seite. Klicken Sie bei dem zu optimierenden Inhalt auf "Bearbeiten". Wenn Sie eine neue Seite erstellen, legen Sie diese an und fügen Sie ein neues Inhaltselement zu (z.B. Text).

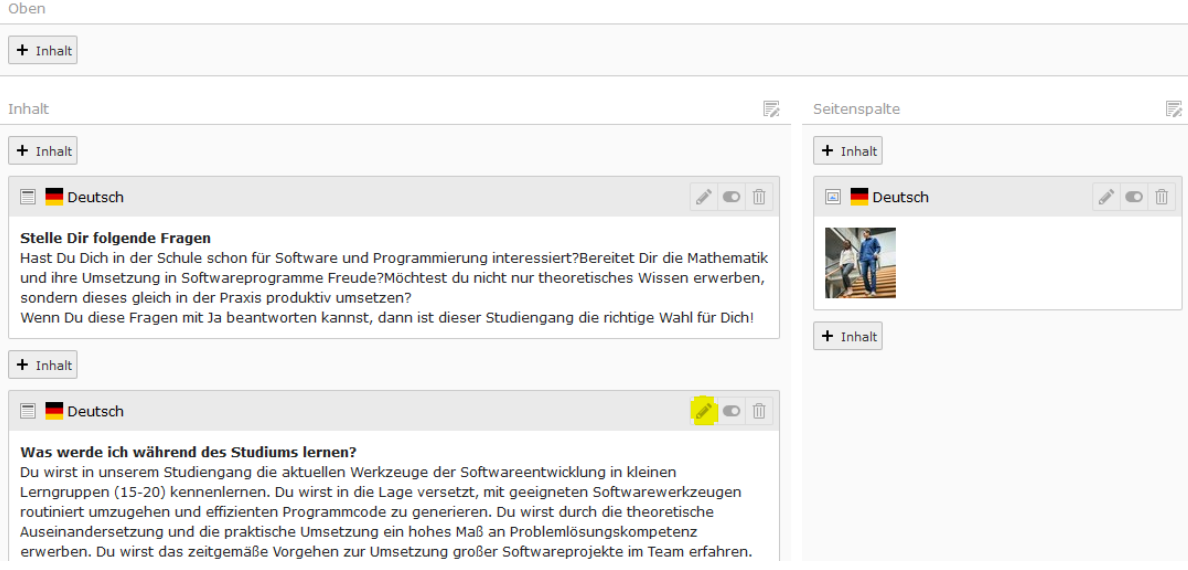

Formulieren Sie nun den Text. Anschließend müssen Sie anderssprachige Wörter oder Abschnitte markieren. In der Toolbar muss nun die Funktion "Sprache festlegen" angewählt werden (siehe nachfolgendes Bild).

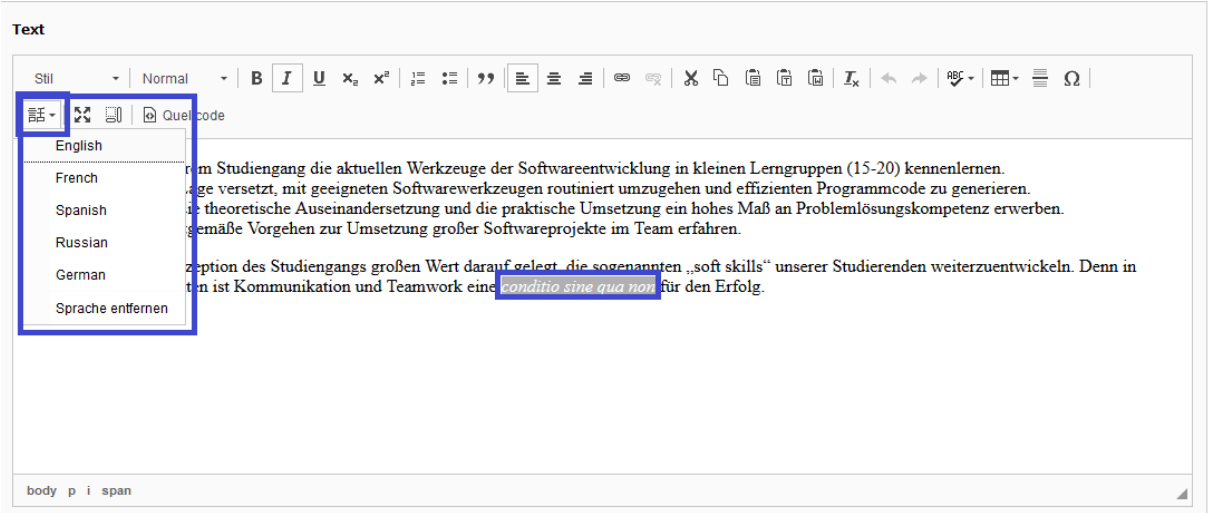

Dafür gibt es eine Vorauswahl von gängigen Sprachen (Englisch, Französisch, Spanisch, Russisch). Handelt es sich bei der von Ihnen verwendeten Sprache nicht um eine der zuvor genannten, so müssen Sie weitere Schritte durchführen.

Sie wählen erst einmal eine der vorausgewählten Sprachen aus. Wechseln Sie nun in den Quellcode. Suchen Sie die entsprechende Stelle im Quellcode (Siehe Markierung im Beispiel). An der Stelle lang="..." ist das Sprachkürzel der verwendeten Sprache hinterlegt. Beispielsweise "en" für Englisch. Hier müssen Sie nun das Sprachkürzel anpassen. Alle Sprachkürzel finden Sie in diesem Register: <https://www.iana.org/assignments/language-subtag-registry/language-subtag-registry>

Text  $\ast \; | \; \mathsf{Format} \quad \ast \; | \; \mathsf{B} \; \; I \; \; \underline{\mathsf{U}} \; \; \mathsf{x}_{\mathsf{e}} \; \; \mathsf{x}^{\mathsf{a}} \; | \; \mathsf{g} \; \; \mathsf{:=} \; | \; \mathsf{y} \; | \; \mathsf{h} \; \; \mathsf{d} \; \; \mathsf{d} \; | \; \mathsf{f} \; \; \mathsf{op} \; \; | \; \mathsf{f} \; \; \mathsf{b} \; \; \mathsf{f} \; \; | \; \mathsf{f} \; \; \mathsf{b} \; \$ 話~ | X 日 | <mark>@ Quellcode |</mark>  $<sub>u1</sub>$ </sub> <li>Du wirst in unserem Studiengang die aktuellen Werkzeuge der Softwareentwicklung in kleinen Lerngruppen (15-20) kennenlernen.</li> <li>Du wirst in die Lage versetzt, mit geeigneten Softwarewerkzeugen routiniert umzugehen und effizienten Programmcode zu qenerieren.</li> <li>Du wirst durch die theoretische Auseinandersetzung und die praktische Umsetzung ein hohes Maß an Problemlösungskompetenz erwerben.</li> <li>Du wirst das zeitgemäße Vorgehen zur Umsetzung großer Softwareprojekte im Team erfahren.</li>  $<$ /ul> <p>Wir haben bei der Konzeption des Studiengangs großen Wert darauf gelegt, die sogenannten "<span dir="ltr"  $"$ en" skills</span>" unserer Studierenden weiterzuentwickeln. Denn in großen Softwareprojekten ist Kommunikation und Teamwork eine <i> <span dir="ltr" lang="<mark>la</mark>">conditio sine qua non</span> </i> </i> für den Erfolg.</p>

# <span id="page-29-0"></span>Search Engine Optimization (SEO) und Metatags

Zu einem wohlgeformten HTML-Dokument gehören auch ausgefüllte Metatags. Hierzu bietet TYPO3 das Yoast-Plugin als Hilfestellung an.

Informationen rund um den Reiter "SEO" finden Sie unter dem nachfolgenden Link:

<https://www.toujou.de/tutorials/yoast-seo/#c1005631>

#### **Beispiel SEO und Metatags**

Das Beispiel bezieht sich auf eine Seite des Fachbereichs Mathematik und Technik am RheinAhrCampus.

### *Beschreibung*

### Seite "Fachbereich Mathematik und Technik" bearbeiten

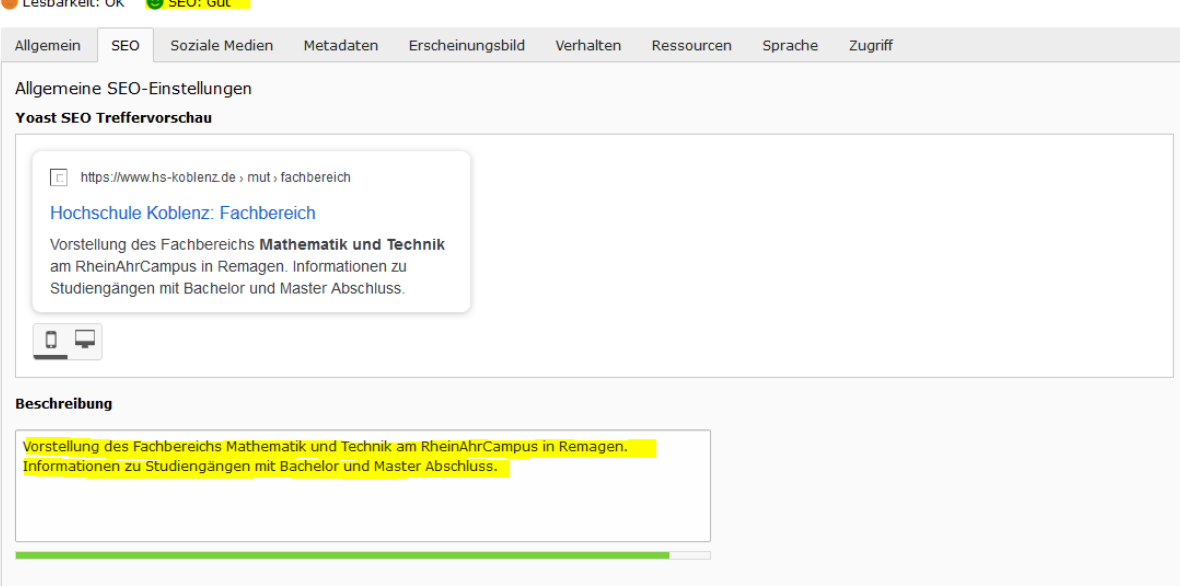

- Die Beschreibung Ihrer Seite. Hier erläutern Sie kurz den Inhalt der Seite und bringen die für die jeweilige Seite wichtigsten Keywords unter.
- Der Balken unter dem Eingabefeld zeigt an, ob sich die Länge der Beschreibung im »grünen Bereich« befindet.
- Die Vorschau zeigt, wie das Suchergebnis in Google für an Ihrem Hauptschlüsselwort (im Beispiel: **Mobile**) interessierte User\*innen aussehen wird.

### *Hauptschlüsselwort*

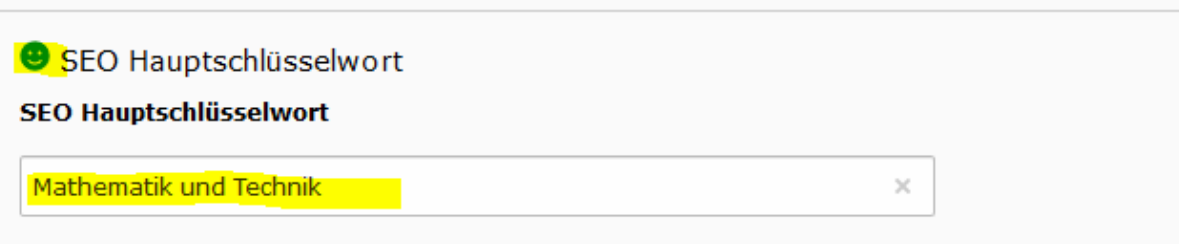

- So wie jede Seite Ihrer Website eine Botschaft transportiert, hat wahrscheinlich auch jede der Seiten einen Sammelbegriff, für den sie gefunden werden soll und gefunden wird: das SEO Hauptschlüsselwort.
- In der entsprechenden Maske legen Sie das Hauptschlüsselwort für jede Seite fest.
- Das jeweils festgelegte Hauptschlüsselwort wird in der Beschreibung fett hervorgehoben.

### *Meta-Tags*

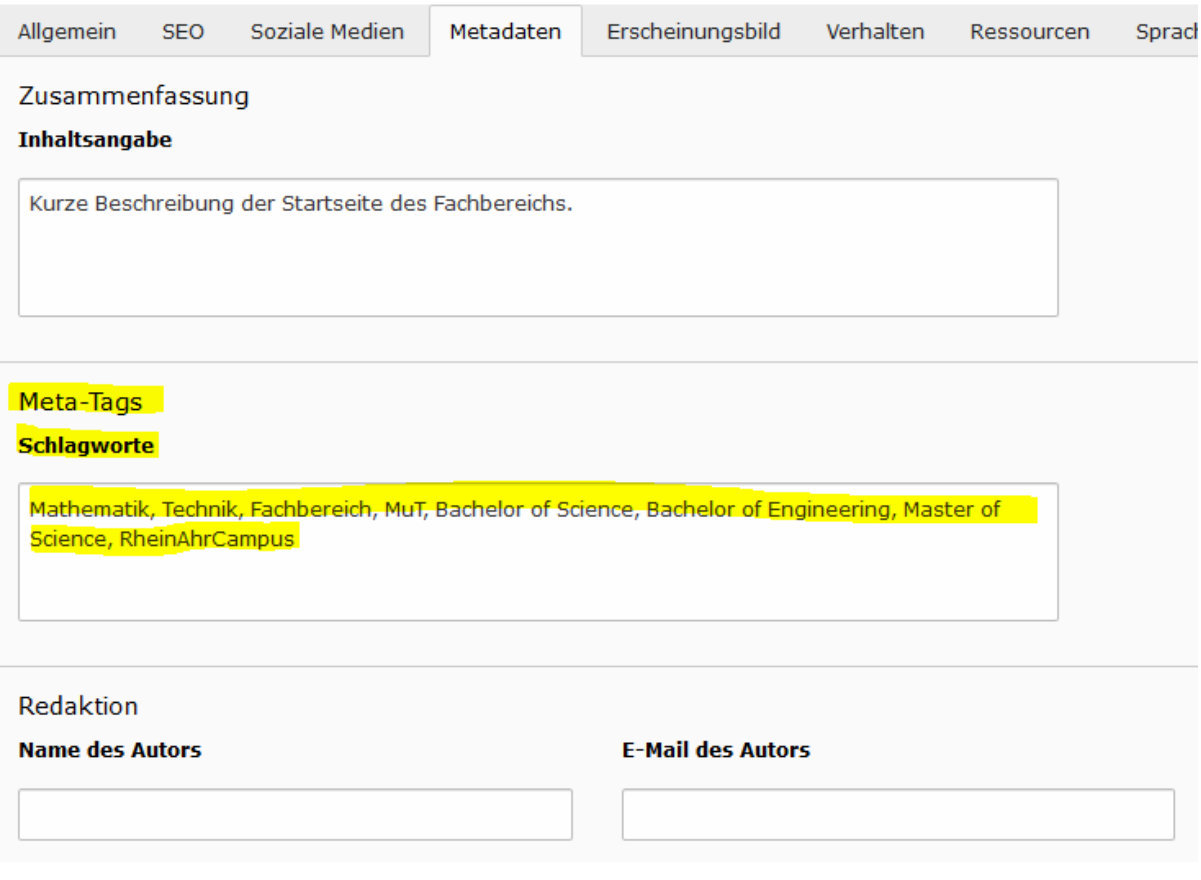

- Schlagwörter finden von Suchmaschinen kaum noch Berücksichtigung, gehören aber dennoch zu einem wohlgeformten HTML-Dokument.
- Bitte beachten Sie, dass Sie zwischen 5 und 15 Wörter verwenden und diese kommaseparieren.